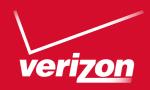

# User Guide

Samsung
GALAXY Note<sup>®</sup>

## Legal Notices

**Warning**: This product contains chemicals known to the State of California to cause cancer and reproductive toxicity. For more information, please call 1-800-SAMSUNG (726-7864).

## **Intellectual Property**

All Intellectual Property, as defined below, owned by or which is otherwise the property of Samsung or its respective suppliers relating to the SAMSUNG Phone. including but not limited to, accessories, parts, or software relating there to (the "Phone System"), is proprietary to Samsung and protected under federal laws, state laws, and international treaty provisions. Intellectual Property includes, but is not limited to. inventions (patentable or unpatentable), patents, trade secrets, copyrights, software, computer programs, and related documentation and other works of authorship. You may not infringe or otherwise violate the rights secured by the Intellectual Property, Moreover, you agree that you will not (and will not attempt to) modify, prepare derivative works of, reverse engineer, decompile, disassemble, or otherwise attempt to

create source code from the software. No title to or ownership in the Intellectual Property is transferred to you. All applicable rights of the Intellectual Property shall remain with SAMSUNG and its suppliers.

## Open Source Software

Some software components of this product incorporate source code covered under GNU General Public License (GPL), GNU Lesser General Public License (LGPL), OpenSSL License, BSD License and other open source licenses. To obtain the source code covered under the open source licenses, please visit: http://opensource.samsung.com.

# Disclaimer of Warranties; Exclusion of Liability

EXCEPT AS SET FORTH IN THE EXPRESS WARRANTY CONTAINED ON THE WARRANTY PAGE ENCLOSED WITH THE PRODUCT, THE PURCHASER TAKES THE PRODUCT "AS IS", AND

SAMSUNG MAKES NO EXPRESS OR IMPLIED WARRANTY OF ANY KIND WHATSOFVER WITH RESPECT TO THE PRODUCT, INCLUDING BUT NOT I IMITED TO THE MERCHANTABILITY OF THE PRODUCT OR ITS FITNESS FOR ANY PARTICULAR PURPOSE OR USE: THE DESIGN. CONDITION OR QUALITY OF THE PRODUCT: THE PERFORMANCE OF THE PRODUCT; THE WORKMANSHIP OF THE PRODUCT OR THE COMPONENTS CONTAINED THEREIN: OR COMPLIANCE OF THE PRODUCT WITH THE REQUIREMENTS OF ANY LAW, RULE. SPECIFICATION OR CONTRACT PERTAINING THERETO, NOTHING CONTAINED IN THE INSTRUCTION MANUAL SHALL BE CONSTRUED TO CREATE AN EXPRESS OR IMPLIED WARRANTY OF ANY KIND WHATSOEVER WITH RESPECT TO THE PRODUCT. IN ADDITION. SAMSUNG SHALL NOT BE LIABLE FOR ANY DAMAGES OF ANY KIND RESULTING FROM THE PURCHASE OR USE OF THE PRODUCT OR ARISING FROM THE BREACH OF THE EXPRESS WARRANTY, INCLUDING INCIDENTAL. SPECIAL OR CONSEQUENTIAL DAMAGES. OR LOSS OF ANTICIPATED PROFITS OR BENEFITS.

#### Modification of Software

SAMSUNG IS NOT LIABLE FOR PERFORMANCE ISSUES OR INCOMPATIBILITIES CAUSED BY YOUR EDITING OF REGISTRY SETTINGS, OR YOUR MODIFICATION OF OPERATING SYSTEM SOFTWARE.

USING CUSTOM OPERATING SYSTEM SOFTWARE MAY CAUSE YOUR DEVICE AND APPLICATIONS TO WORK IMPROPERLY. YOUR CARRIER MAY NOT PERMIT USERS TO DOWNLOAD CERTAIN SOFTWARE, SUCH AS CUSTOM OS.

IF YOUR CARRIER PROHIBITS THIS, IF YOU ATTEMPT TO DOWNLOAD SOFTWARE ONTO THE DEVICE WITHOUT AUTHORIZATION, YOU WILL BE NOTIFIED ON THE SCREEN THAT THE PHONE WILL NO LONGER OPERATE AND BE INSTRUCTED TO POWER DOWN THE DEVICE. YOU MUST THEN CONTACT YOUR CARRIER TO RESTORE THE DEVICE TO THE CARRIER AUTHORIZED SETTINGS.

## Samsung KNOX™

Samsung Knox<sup>™</sup> is Samsung's security platform and is a mark for a Samsung device tested for security with enterprise use in mind. Additional licensing fee may be required. For more information about Knox, please refer to:

www.samsung.com/us/knox. [030115]

# Samsung Electronics America (SEA), Inc

#### Address:

85 Challenger Road Ridgefield Park, New Jersey 07660

Phone:

1-800-SAMSUNG (726-7864)

#### Internet Address:

www.samsung.com

©2015 Samsung Electronics America, Inc. Samsung, Galaxy, Galaxy Note, S Pen, Multi window, and S Health are registered trademarks of Samsung Electronics Co., Ltd.

# Do you have questions about your Samsung Mobile Device?

For 24 hour information and assistance, we offer a new FAQ/ARS System (Automated Response System) at: www.samsung.com/us/support

The actual available capacity of the internal memory is less than the specified capacity because the operating system and default applications occupy part of the memory. The available capacity may change when you upgrade the device.

Nuance®, VSuite™, T9® Text Input, and the Nuance logo are trademarks or registered trademarks of Nuance Communications, Inc., or its affiliates in the United States and/or other countries.

ACCESS<sup>®</sup> and NetFront<sup>™</sup> are trademarks or registered trademarks of ACCESS Co., Ltd. in Japan and other countries.

The Bluetooth® word mark, figure mark (stylized "B Design"), and combination mark (Bluetooth word mark and "B Design") are registered trademarks and are wholly owned by the Bluetooth SIG.

 $microSD^{\text{\tiny M}}$  and the microSD logo are Trademarks of the SD Card Association.

Openwave® is a registered Trademark of Openwave, Inc.

Google, the Google logo, Android, the Android logo, Google Play, Gmail, Google Mail, Google Maps, Google Music, Google Hangouts, Picasa, Play Newsstand, YouTube, and other marks are trademarks of Google Inc.

Wi-Fi is a registered trademark of the Wireless Fidelity Alliance, Inc.

Swype and the Swype logos are trademarks of Swype, Inc. © 2010 Swype, Inc. All rights reserved.

## Online Legal Information

The online version of the Health/Safety and Warranty guide for your device can be found at:

#### **English**

www.samsung.com/us/Legal/Phone-HSGuide

#### Spanish

www.samsung.com/us/Legal/Phone-HSGuide-SP

The online version of the **End User Licensing Agreement** for your device can be found online at:
www.samsung.com/us/Legal/SamsungLegal-EULA3.

## Table of Contents

| Getting Started                   | 1  |
|-----------------------------------|----|
| Front View                        | 2  |
| Back View                         | 4  |
| Assemble Your Device              | 6  |
| Set Up Your Device                | 10 |
| Secure Your Device                | 11 |
| Set Up Accounts on Your Device    | 12 |
| Know Your Device                  | 13 |
| Home Screen                       | 14 |
| Status Bar                        | 20 |
| Navigation, Motions, and Gestures | 22 |
| Notification Panel                | 24 |
| Multi Window                      | 26 |
| S Pen                             | 30 |
| Entering Text                     | 36 |
| Calling                           | 39 |
| Make and Answer Calls             | 40 |

| Applications         | 47 |
|----------------------|----|
| Apps Screen          | 48 |
| Google Applications  | 51 |
| Verizon Applications | 54 |
| Other Applications   | 57 |
| Calculator           | 61 |
| Calendar             | 62 |
| Camera and Video     | 63 |
| Clock                | 68 |
| Contacts             | 70 |
| Email                | 76 |
| Emergency Alerts     | 78 |
| Gallery              | 79 |
| Internet             | 83 |
| Messages             | 85 |
| Music Player         | 89 |
| My Files             | 90 |
| Scrapbook            | 92 |
| S Health             | 94 |

| S Note                          | 96  |
|---------------------------------|-----|
| S Voice                         | 98  |
| Video Player                    | 99  |
| Voice Recorder                  | 101 |
| Settings                        | 102 |
|                                 |     |
| How to Use Settings             |     |
| Airplane Mode                   | 104 |
| Wi-Fi and Wi-Fi Direct          | 105 |
| Bluetooth                       | 109 |
| Data Usage                      | 113 |
| More Networks                   | 114 |
| Easy Mode                       | 122 |
| Hands-free Mode                 | 123 |
| Call Settings                   | 124 |
| Sound and Notification Settings | 127 |
| Display Settings                |     |
| Storage                         | 141 |
| Power Saving Mode               | 144 |
| Battery                         | 145 |
| Application Manager             | 146 |
| Default Applications            | 149 |
|                                 |     |

| Location Services           | 150 |
|-----------------------------|-----|
| Lock Screen                 | 15  |
| Security                    | 15  |
| One-Handed Operation        | 159 |
| Language and Input Settings | 160 |
| Backup and Reset            | 16  |
| Accounts                    | 160 |
| Motions and Gestures        | 168 |
| Voice Control               | 169 |
| S Pen                       | 170 |
| Accessories                 | 17  |
| Date and Time Settings      | 172 |
| Accessibility               |     |
| About Your Device           | 170 |
| System Updates              | 17  |
|                             |     |

# **Getting Started**

Learn about your mobile device hardware, assembly procedures, and how to get started using your new device.

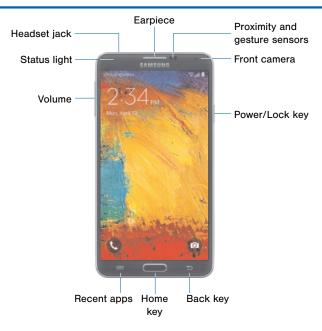

# Here are some key features on the front and sides of your device.

- Back key: Tap to return to the previous screen, or to close a dialog box, menu, or keyboard.
- Earpiece: Listen to a call.
- Front camera: Take self portraits and record videos of yourself.
- Headset jack: Connect an optional headset (not included).
- Home key: Tap to return to the Home screen.
   Activate the Fingerprint security feature.
- Proximity and gesture sensors: Detects the presence of objects near the device.

- Recent apps: Tap to display recent apps, or touch and hold for home screen options.
- Power/Lock key: Press and hold to turn the device on or off. Press to lock or wake up the screen.
   Press and hold to turn the device off or restart it, or for quick access to Airplane Mode, Emergency Mode, and to Mute, Vibrate, and Sound modes.
- Status Light: Displays red when charging or the battery is low, blue when a notification has arrived or you are voice recording, and green when fully charged.
- Volume: Press to adjust the volume of your device's sounds and audio.

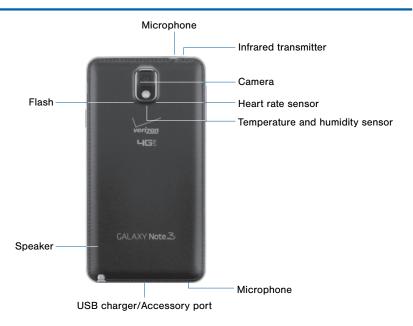

## Here are some key features found on the back and sides of your device.

- Camera: Take pictures and record videos.
- Flash: Illuminate subjects in low-light environments when taking a photo or recording video.
- Heart Rate Sensor: When using the S Health app, this sensor measures your heart rate via your fingertip.
- Infrared transmitter: Controls external devices using infrared light.

- Microphone: Records audio and detects voice commands.
- Speaker: Plays music and other sounds.
- Temperature and humidity sensor: Monitors both temperature and humidity conditions. This is used to calculate calories burned when using the S Health app.
- USB charger/Accessory port: Connect the Charger/USB cable (included), and other optional accessories (not included).

## Assemble Your Device

This section helps you to assemble your device.

## Remove the Back Cover

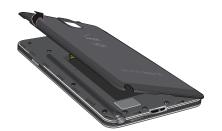

- Remove the back cover using the slot on the side of your phone.
- 2. Lift the cover up and to the right of the phone.

**Warning**: Do not bend or twist the back cover excessively. Doing so may damage the cover.

### Install the SIM Card

When you subscribe to a cellular network, you are provided with a plug-in SIM card. During activation, your SIM card will be loaded with your subscription details, such as your PIN, available optional services, and other features

**Warning**: The plug-in SIM card information and its contacts can be easily damaged by scratching or bending, so be careful when handling, inserting, or removing the card. Keep all SIM cards out of reach of small children.

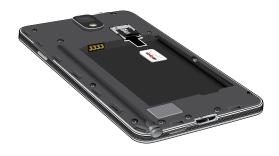

► Carefully slide the SIM card into the SIM card slot.

Make sure that the card's gold contacts face into the device and that the upper-left angled corner of the card is positioned as shown.

**Caution**: If the card is not inserted correctly, the device will not detect the SIM card. Re-orient the card and place it back into the slot if the SIM is not detected.

## Replace the Back Cover

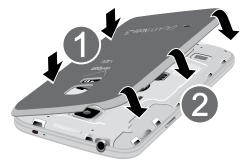

- Place the back cover onto the back of the phone and press down.
- Press along the edge of the back cover until you have a secure seal.

## Charge the Battery

Your device is powered by a rechargeable, standard Li-lon battery. A Wall/USB Charger (charging head and USB cable) is included with the device for charging the battery from any standard outlet.

The battery comes partially charged. A fully discharged battery requires up to four hours of charge time. You can use the device while charging.

**Caution**: Use only Samsung-approved charging devices and batteries. Samsung accessories are designed to maximize battery life. Using other accessories may invalidate your warranty and may cause damage.

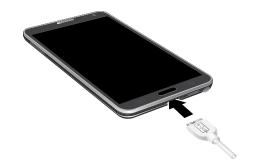

- 1. Insert the USB cable into the port.
- Connect the USB cable to the charging head, and then plug the charging head into a standard outlet.
- When charging is complete, unplug the charging head from the outlet and remove the USB cable from the device.

**Caution**: Failure to unplug the wall charger before you remove the battery can cause damage to the device.

## When to Charge the Battery

When the battery is weak and only a few minutes of operation remain, the battery icon ( ) blinks and the device sounds a warning tone at regular intervals.

In this condition, your device conserves its remaining battery power by dimming the screen.

When the battery level becomes too low, the device automatically turns off.

► For a quick check of your battery level, view the battery charge indicator located in the upper-right corner of your device's display. A solid color (☐) indicates a full charge.

You can also choose to display a percentage value. Viewing a percentage value can provide a better idea of the remaining charge on the battery. For more information, see "Battery" on page 145.

## Set Up Your Device

## Turn Your Device On and Off

#### Turn the Device On

Press and hold the Power/Lock key until the device vibrates and starts up.

#### Turn the Device Off

- Press and hold the Power/Lock key until the Device options menu displays.
- 2. Tap POWER OFF.

## Welcome Screen

The first time you turn your device on, the Welcome Screen displays. It will guide you through the basics of setting up your device.

Follow the prompts to choose a default language, connect to a Wi-Fi network, set up accounts, choose location services, learn about your device's features, and more

## Secure Your Device

Use your device's screen lock features to secure your device.

#### Lock the Device

By default, the device locks automatically when the screen times out.

► To lock the device, press the **Power/Lock** key.

#### Unlock the Device

The default Screen lock on your device is Swipe.

To unlock your device, press the Power/Lock key or Home key, and then touch and drag your finger across the screen.

## Set Up a Secure Screen Lock

The default Screen lock is Swipe, which offers no security. To choose a more secure screen lock, see <u>"Set a Screen Lock" on page 153</u>.

## Set Up Accounts on Your Device

## Google Account

Your new device uses your Google Account to fully utilize its Android features, including Gmail, Google Hangouts, and the Google Play Store.

When you turn on your device for the first time, set up your existing Google Account, or create a new Google Account.

- or -

To create a new Google Account or set up your Google Account on your device at any time, use Accounts settings. For more information, see "Accounts" on page 166.

► From a Home screen, tap Apps > Settings > Add account > Google.

## Samsung Account

Create a Samsung account, for access to Samsung content and apps on your device.

When you turn on your device for the first time, set up your existing Samsung account, or create a new Samsung account.

- or -

To create a new Samsung account or set up your Samsung account on your device at any time, use Accounts settings. For more information, see "Accounts" on page 166.

► From a Home screen, tap **### Apps > ♠ Settings >**Add account > Samsung account.

## **Know Your Device**

Learn some of the key features of your mobile device, including the screens and icons, as well as how to navigate the device and enter text using the keyboard. **Warning**: Please note that a touch screen responds best to a light touch from the pad of your finger or a non-metallic stylus. Using excessive force or a metallic object when pressing on the touch screen may damage the tempered glass surface and void the warranty.

## Home Screen

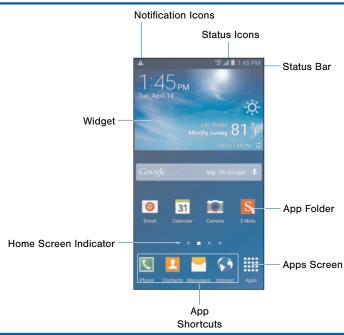

## Here are some features of the Home screen.

- App Folder: For your convenience, there are several applications that are grouped into folders on the main Home screen.
- Apps Screen: Allows quick access to all of your applications.
- App Shortcuts: Shortcuts to your favorite applications.
- Home Screen Indicator: Indicates which Home screen is presently displayed.

- Notification Icons: Display new messages and emails, notifications, available software updates, and so on.
- Status Bar: Displays device status icons (right) and notification icons (left).
- Status Icons: Display information about the device, such as the network signal strength, battery level, the time, and so on.
- Widget: Self-contained application that runs on the Home screen (not shortcuts).

The Home screen is the starting point for using your device.

Customize your Home screen by adding application shortcuts, widgets, folders, and using wallpapers.

## Manage Home Screens

Your device comes with multiple Home screens to hold apps and widgets. You can rearrange the Home screens in a different order.

- 1. From a Home screen, pinch the screen.
  - or -

Touch and hold an empty space on the screen.

- 2. Use these options to manage screens:
  - Add a screen: Scroll to the end of the screens, and then tap — Add.
  - Remove a screen: Touch and hold on a screen, and then drag it to Remove.
  - Set a screen as the main Home screen: Tap
     Main Home screen at the top of a screen.

     This screen displays when you press the Home key.
  - Change the order of screens: Touch and hold on a screen, and then drag to a new position.
  - Touch Home screen settings for options:
    - Transition effect: Change the visual effect used when you move between Home screens.
    - My Magazine: Display all My Magazine updates on the Home screen.

## Change the Wallpaper

Change the look of the Home and Lock screens with wallpaper. You can display a favorite picture or choose from preloaded wallpapers.

1. From a Home screen, pinch the screen.

- or -

Touch and hold an empty space on the screen.

- Tap Wallpapers, and then choose Home screen, Lock screen. or Home and lock screen.
- Tap a wallpaper to see a sample, and then tap SET AS WALLPAPER.

## Widgets

Widgets are self-contained apps that run on a Home screen. There are all kinds of widgets, including links to a specific contact, Internet bookmarks, Gmail and email accounts, and many others.

## Add a Widget to a Home Screen

- Touch and hold an empty space on the screen, and then tap Widgets.
- Touch and hold a widget, drag it to a Home screen, and then release it.

## Remove a Widget

- From a Home screen, touch and hold a widget to release it.
- 2. Drag the widget to Transparent Remove and release it.

**Note**: Removing a widget does not delete the widget, it just removes the widget from the Home screen.

## **App Shortcuts**

You can use app shortcuts to launch an app from any Home screen.

#### Add a Shortcut to a Home Screen

- 1. From a Home screen, tap Apps.
- Touch and hold an app shortcut, drag it to a Home screen, and then release it.

#### Remove a Shortcut

- 1. Touch and hold an app shortcut to release it.
- 2. Drag the app shortcut to TRemove and release it.

**Note**: Removing a shortcut does not delete the app, it just removes the shortcut from the Home screen.

### **Folders**

Place folders on a Home screen to organize items.

#### Add a Folder to a Home Screen

- From a Home screen, touch and hold an app shortcut.
- Drag the shortcut onto Create folder and release
- 3. Enter a folder name.
- 4. Tap **Add** to place additional apps in the folder.
- Tap **DONE**. A folder is created with the shortcut(s) inside

#### **Use Folders**

- Tap a folder to open it and access the shortcuts inside.
- To add shortcuts to a folder, touch and hold the shortcut, and then drag it onto the folder and release.
- To delete a folder, touch and hold a folder until it detaches, and then drag it to \(\overline{\text{in}}\) Remove and release.
- Tap \* More options to change the folder's color scheme.

## Status Bar

The Status Bar at the top of the Home screen provides device information (such as network status, battery charge, and time) on the right side and notification alerts on the left side.

#### Status Icons

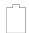

Battery is fully charged.

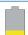

Battery is low.

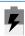

Battery is charging.

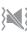

Vibrate mode is enabled.

#### **Status Icons**

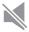

Mute mode is enabled.

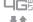

The device is connected to a 4G LTE wireless network

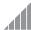

Signal strength.

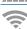

Wi-Fi is active.

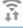

No wireless network is available.

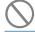

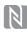

NFC (Near-Field Communication) is enabled.

#### **Notification Icons**

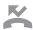

Missed call.

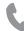

Call in progress.

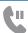

Call is on hold.

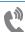

Call is using speakerphone

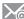

New email has arrived

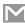

New Gmail has arrived.

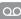

New voicemail message has been received.

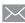

New text or multimedia message has arrived.

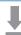

Download of a file or app is in progress.

#### **Notification Icons**

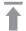

File is being uploaded or sent.

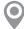

Location service (GPS) is active.

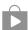

App updates are available from the Google Play Store.

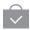

App updates are complete.

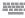

Keyboard is in use.

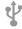

Connected to a computer using a USB cable.

## Navigation, Motions, and Gestures

## **Touchscreen Navigation**

### Tap

Lightly tap items to select or launch them.

- Tap the onscreen keyboard to enter characters or text.
- Tap an item to select it.
- Tap an app icon to launch the application.

#### Touch and Hold

Activate onscreen items by a touch and hold gesture.

- Touch and hold a widget on the Home screen to move it.
- Touch and hold a field to display a pop-up menu of options.

## Swipe or Slide

To swipe, lightly drag your finger vertically or horizontally across the screen.

- Swipe the screen to unlock the device.
- Swipe the screen to scroll through the Home screens or menu options.

## Drag

To drag, touch and hold on an item, and then move it to a new location.

- Drag an app shortcut to add it to a Home screen.
- Drag a widget to place it in a new location on a Home screen.

### Pinch and Spread

Pinch the screen using your thumb and forefinger, or spread by moving your fingers apart.

- Pinch or spread the screen to zoom in or out while viewing a picture or a web page.
- Pinch or spread the screen to zoom in or out while taking a picture.

### **Motions and Gestures**

Control your device by making specific gestures with your hand above the device's screen.

#### **Enable Motions and Gestures**

► From a Home screen, tap Apps > Settings > Motions and gestures.

For more information, see "Motions and Gestures" on page 168.

## **Notification Panel**

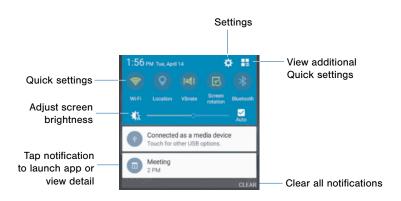

Notification icons on the Status Bar display calendar events, device status, and more. For details, open the Notification Panel.

### View the Notification Panel

- Swipe down on the Status Bar to display the Notification Panel.
- 2. Scroll down the list to see notification details.
  - Tap an item to open it.
  - To clear a single notification, drag the notification left or right. Tap CLEAR to clear all notifications.
- To close the Notification Panel, swipe upward from the bottom of the screen or tap Back.

## **Quick Settings**

In addition to notifications, the Notification Panel also provides quick access to device functions such as Wi-Fi, allowing you to quickly turn them on or off.

To view additional Quick settings:

► Swipe left or right across the visible icons.

– or –

Tap **View all**.

## Notification Panel Settings

To customize the Notification Panel:

► From a Home screen, tap Apps > Settings > Display > Notification panel.

## Multi Window

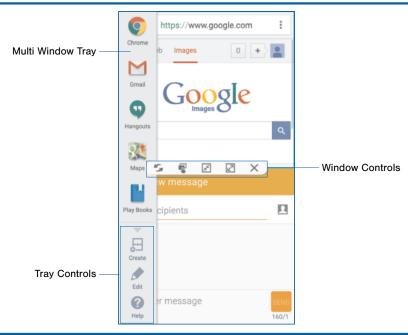

Multitask by using multiple applications at the same time.

## **Activate Multi Window**

- From a Home screen, tap Apps > Settings > Display > Multi window.
- Tap ON/OFF to activate, and tap an option to enable:
  - Open in split screen view: Automatically view content in Multi Window when you open files from My Files or Video player, or attachments from email
  - Pop-up view shortcut: Change apps in popup view by swiping down diagonally from the edge.

**Tip**: You can also activate Multi window from the Notification Panel.

### Use Multi Window

After enabling Multi Window, you can use it to run multiple apps at the same time.

Note: Not all apps can be used in Multi Window.

The apps display together on a split screen. You can switch between the apps, adjust the size of their display on the screen, and copy information from one app to the other.

- To display the Multi Window tray, touch and hold Back. (After a few seconds, the panel will be hidden again.)
- Touch and hold an app from the Multi window tray and drag it to the main window. Drag another icon into the window to create a split view. A blue rectangle shows where the apps will snap in place.

#### Window Controls

Select an application window and tap the

Border button in the middle of the window border.

#### **Control Buttons**

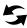

**Switch windows**: Switch locations between Multi window applications.

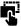

**Drag and drop content**: Move items between the application windows. Drag an item to share from one window to another. Some applications may not support this feature.

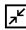

Minimize window: Minimize the selected app window. This turns the app into a circular, moveable icon that can be opened by tapping on it

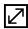

Maximize window: Open the selected window in full screen view.

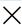

Close app: Close the selected application.

#### Customize Multi Window

You can customize Multi Window to suit your preferences.

## Create a Window Group

If you use certain apps together in Multi Window often, you can create a window group to quickly display the two apps in Multi Window.

The window group will be stored in the Multi Window tray, so you can choose it any time to display the two apps.

- Touch and hold Back to display the Multi Window tray, and then drag apps to the windows.
- Scroll to the bottom of the Multi Window tray, and then tap Tray Controls > Create.

A shortcut to this window group will be stored in the Multi Window tray.

## Customize the Multi Window Tray

You can choose the apps you want to display in the Multi Window tray.

- Touch and hold Sack to display the Multi Window tray.
- Tap Tray Controls > Edit for options:
  - To remove an app from the tray, tap and drag it off of the tray and place it in the storage area.
  - To add an app to the tray, tap and drag it from the storage area to the tray.
  - To relocate an app, tap and drag it to a new location.

# S Pen

The S Pen is a stylus that assists you in performing different functions.

#### Remove S Pen

The S Pen stores inside your device for convenient access.

► Slide the S Pen from your device using the notch on the end of the S Pen.

#### Air Command

Air command allows you to quickly activate frequently used applications or perform actions.

#### To launch the Air command menu:

- Remove the S Pen from the S Pen slot, hold the S Pen near the screen so that the pointer appears, and press the S Pen button once.
  - Action memo: Launch a Quick Note and link it to actions. Action Memos are saved as Quick Notes in the S Note app.
  - Smart select: Draw around an area of the screen to collect it in the Scrapbook app.
  - Image clip: Outline and crop images on the screen, in any shape, to share or paste.
  - Screen write: Capture screenshots and write or draw on them.
  - Pen window: Draw a window on the screen and then populate the drawn area with an application.

#### **Action Memo**

An Action Memo is a special type of note that turns your written text into actions on your device. For example, if someone tells you the name of a restaurant, you can launch a new memo, write the name of the restaurant, and then have the memo locate it on a map.

**Note:** While active, an Action Memo stays on the screen for as long as you are using it, even if you press the Home key. You must tap either **Save** or **Discard** in order to close the memo.

#### To open an Action Memo:

► Launch the Air command menu and select 

Action Memo.

- or -

Press and hold the S Pen button and double-tap the screen with the pen.

#### To link a memo to an action:

- 1. Write on the memo.
- Press Link to actions and select an action to perform.
- Draw around the content you want to use for the action. The selected content is boxed and highlighted.
- On the menu bar that appears, tap the action you want to take. Options include Phone, Contacts, Messages, Email, Browser, Map, and Task.

For example, you can write a phone number, press the **Link to actions** button, and then select the **Q Contact** icon to save the number to an existing contact or create a new contact

#### **Smart Select**

The Smart Select feature provides a capture tool to select content on a screen. You can then add it to your Scrapbook app or share it with your contacts.

#### To launch the Smart Select tool:

- Launch the Air command menu and tap
   Smart select.
- Use the selection box to select your content. The selected item can be saved to the Scrapbook or shared. The following options are available:
  - Tap Collect to store the content. It will appear in minimized form on the screen until you save or delete the capture.
  - Tap Scrapbook to save the content in your Scrapbook.
  - Tap Share Via to share the captured content with your contacts.
  - Tap More options > Help to learn more about using Smart select.

#### To use stored content:

When you tap **Collect**, the captured content is stored on top of the Home screen as a thumbnail. The following options are available:

- Tap the Collect more icon allows you to take another Smart Select capture.
- If more than one capture has been taken, tap the Expand arrow to view all of the capture thumbnails.
- Touch and hold the thumbnail, and drag it to
   Delete to remove all of the collected items.
- Tap a thumbnail to view the content and see the options available. You can save the content to your Scrapbook, share it with others, or delete it.

#### Image Clip

Outline and crop images from the screen, in any shape, to share or paste. You can edit the cropped content, or personalize it with your handwriting.

#### To use Image Clip:

- Launch the Air command menu and select
   Image clip.
- Use the S Pen to draw around the content you want to capture.
  - To refine your selection, use the Transform options at the top of the screen.
- Tap 
   hare via or Scrapbook to save.

#### Screen Write

Screen write allows you to capture a screen shot and then write notes on the screen shot.

#### To use Screen write:

 Launch the Air command menu and select Screen write.

- The current screen is captured, and a pen tool appears. The following editing tools are provided:
  - Pen: Draw on the screen shot. Press the Pen icon a second time to change the pen tip, size, color, and to save presets.
  - Eraser: Erase the writing or drawings on the screen shot. Tap the Eraser icon a second time to change the size of the eraser area and to see the CLEAR ALL option.
  - to Crop: Crop the screenshot. Tap the Crop icon a second time to change the crop shape.
  - Jundo: Undo the last action.
  - Redo: Redo the last action that was undone.
- 3. When you are finished writing, tap:
  - Share via to send the image to others.
  - X Cancel to delete the shot.
  - Save to save the screen shot. The screen shot is saved in the Gallery app.

#### Pen Window

This feature allows you to draw an onscreen window and then populate the drawn area with a target application.

- 1. Remove the S Pen from its slot.
- Hover over the screen and press the S Pen button.
- From the Air Command menu, select Pen window.
- Locate an onscreen area and use the S Pen to draw a rectangular shaped window.
- Select an available application. The desired app then appears within the drawn area.

#### Air View

Hover the S Pen over the screen to preview content, or view information about an item on the screen. For example:

- Hover over an email in a list to preview the message before opening it.
- Hover over a photo album to preview the contents or see a picture enlarged.
- Hover over the time line during video playback to preview and navigate to specific scenes.
- Hover over an icon or screen button to view the item's name or description.

**Note**: The preview function is only available when the S Pen's onscreen pointer is a solid color.

# **Direct Pen Input**

When filling out a form field in an app (like **Name** or **Number** in Contacts), you can open a Handwriting window to allow you to write the entry with the S Pen rather than type.

#### To use the Handwriting window:

- When filling out a form field, hover the S Pen over the field until the Handwriting icon appears.
- Tap the **Handwriting** icon. The Handwriting window appears.
- Use the space provided in the window to write the entry by hand using the S Pen. While writing, your entries will be converted into text.
- To edit the converted text, use the Space and Delete icons provided. To change the position of the cursor, drag the pointer below the cursor to the desired position for editing.
- When finished, press the Done.

# Configure S Pen Settings

To configure S Pen settings, including options for sounds and for tracking S Pen when it's not stored in your device:

► From a Home screen, tap Apps > Settings > S Pen.

# Replace the S Pen Tip

You can replace the tip of the S Pen. To replace the tip:

- Use tweezers (not included) to pull out the S Pen tip (1).
- Insert the new pen tip on the top of the S Pen and press until it clicks in place (2).

# Using the Samsung Keyboard

Type your text input using a QWERTY keyboard.

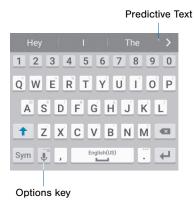

#### **Special Keys**

Sym Tap to insert numbers and symbols.

Touch and hold the Options key to:

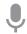

Use Google Voice Typing.

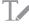

Use your handwriting to enter text.

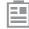

Access the clipboard.

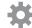

Access keyboard settings.

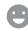

Insert emoticons.

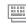

Change the layout of the keyboard.

#### **Predictive Text**

Predictive text suggest words matching your text entries, and, optionally, completes common words automatically. Predictive text can learn your personal writing style from your contacts, messages, email, and social networking sites—improving its accuracy of predicting your text entries.

#### Configure the Samsung Keyboard

To customize the Samsung Keyboard:

- From a Home screen, tap Apps >
   Settings > Language and input.
- 2. Tap Samsung keyboard for options.

# **Using Google Voice Typing**

Instead of typing, speak your text input.

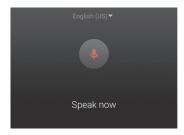

To use Google Voice Typing:

- On the Samsung Keyboard, tap Under Google Voice
  Typing. You may need to touch and hold the
  Options key (left of the Space key) to find it.
- 2. Speak your text.

### Configure Google Voice Typing

To customize Google Voice Typing:

- From a Home screen, tap Apps >
   Settings > Language and input.
- 2. Tap Google voice typing for options.

# **Using Swype**

Swype is a text input method that makes it possible to enter a word by sliding your finger or the S Pen from letter to letter, lifting your finger or the S Pen between words.

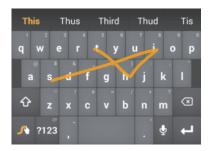

#### Switch to Swype

To switch to the Swype keyboard while entering text:

- Touch the top of the screen and swipe downward to display the Notification Panel.
- 2. Touch Select keyboard.
- 3. Touch Swype.

### Configure Swype

To customize Swype:

- From a Home screen, tap Apps >
   Settings > Language and input.
- 2. Tap Samsung keyboard for options.

# Calling

Make telephone calls using a variety of calling features and services.

# Make and Answer Calls

Learn how to make or answer a call. Explore features and functionality associated with making or answering a call.

#### Make a Call

- From a Home screen, tap 
   Phone.
- Enter a number and tap Dial.

# Quickly Dial a Number from Your Contact List

- From a Home screen, tap Phone > Contacts tab.
- While viewing your contact list, swipe your finger across a contact to the right to call the contact.

#### Dial a Recent Number

All incoming, outgoing and missed calls are recorded in the Call log. If the number or caller is listed in your contacts list, the associated name is also displayed.

- 1. From a Home screen, tap **\infty Phone**.
- Tap the Recent tab. A list of recent calls is displayed.
- Tap a contact, and then tap \ Call.

# Answer a Call on the Main Screen

When a call is received, while the phone is inactive the phone rings and displays the caller's phone number, or name if stored in the contacts list on the main screen.

- ► At the incoming call screen:
  - Touch and drag Answer in any direction to answer the call.
  - Touch and drag @ Reject in any direction to reject the call and send it to your voicemail.

#### End a Call

- ▶ When you are ready to end your call:
  - On the main screen, tap End call.

# **Options During a Call**

Your phone provides a number of functions that you can use during a call.

#### Adjust the Call Volume

Press the Volume key to increase or decrease the volume.

– or –

Quickly add more volume to the incoming audio by tapping | Menu > Extra volume.

# Listen with the Speaker or Bluetooth Headset

Listen to the call using the speaker or through a Bluetooth headset (not included).

► Tap **Speaker** to hear the caller using the speaker.

– or –

Tap **Bluetooth** to use a Bluetooth headset (not included).

## Personalize the Call Sound Setting

Adjust the sound by using an audio equalizer.

► From the currently active call, tap ■ Menu > Personalize call sound.

#### Place a New Call While on a Call

If your service plan supports this feature, you can make another call while a call is in progress.

- From the active call, tap Add call to dial the second call. The first call is displayed as a thumbnail.
- Dial the new number and tap Dial.
  - Tap Swap to switch between the two calls.
  - Tap Merge to hear both callers at once (multi conferencing).

#### Call Waiting

If your service plan supports this feature, you can answer an incoming call while you have a call in progress. You are notified of an incoming call by a call waiting tone.

# To answer a new call while you have a call in progress:

- Slide Answer in any direction to answer the new call.
- 2. Tap an option:
  - Putting [Caller] on hold to place the previous caller on hold while you answer the new incoming call.
  - Ending call with [Caller] to end the previous call and answer the new call.
- Tap the previous On hold number entry and select Swap to switch between the two calls. This places the new caller on hold and activates the previous call.

#### Multitask While on a Call

If you exit the call screen from the main screen and return to a Home screen, your active call is indicated by an icon on the Status Bar.

This lets you continue with your current call and do something else, such as access the contacts list, view a recent email, locate a picture, and so on.

#### To return to the call screen:

► Tap the reactivate button.

#### To end a call from any application:

Swipe the Status Bar downward to reveal the Notification Panel, and then tap End.

# Call Log

The numbers of the calls you have dialed, received, or missed are stored in the Recent tab.

- Tap the Recent tab. A list of recent calls is displayed. If the caller is in your contacts list, their name is displayed.

# Save a Recent Call to Your Contacts List

- From a Home screen, tap Phone.
- 2. Tap the Recent tab.
- 3. Tap the call you want to add to your contacts list.
- 4. Tap CREATE CONTACT.

- or -

If you want to replace the number for an existing contact, tap **UPDATE EXISTING**.

## Delete a Call from the Call Log

- 2. Tap the Recent tab.
- Touch and hold the call you want to delete from the Call log.
- 4. Tap **Delete**.

#### Add a Call to the Reject List

By adding a caller to your Reject list, future calls from this number will be sent directly to your voicemail.

From the Curved screen, tap Phone.

- or -

From a Home screen, tap [ Phone.

- Tap the Recent tab.
- Touch and hold the caller you want to add to the Reject list.
- 4. Tap Add to Auto reject list.

# Make a Call Using Speed Dial

You can assign a shortcut number to a contact for speed dialing their default number.

#### To make a call using Speed Dial:

- From a Home screen, tap Phone.
- Enter the speed dial number, and hold down the last digit entered.

#### Assign a Speed Dial Number

- From a Home screen, tap Phone > Contacts tab.
- Tap Menu > Speed dial. The Speed dial screen displays showing the numbers 1 through 100 (Number 1 is reserved for voicemail).
  - Tap an unused number to assign it to a contact's default phone number.
  - To remove a speed dial number assignment, tap X Delete.

# Make an Emergency Call

The Emergency calling mode makes dialing an emergency number a one-tap process.

**Note**: This mode can drain your battery power more rapidly than normal calling mode.

# Make an Emergency Call without a SIM Card

Without a SIM card, you can only make an emergency call with the phone; normal cell phone service is not available.

- From a secured Lock screen, tap the phone icon and swipe outward.
- 2. Tap EMERGENCY CALL.
- 3. Enter 911 and tap Dial.
- Complete your call. During this type of call, you will have access to the Speaker mode, Keypad, and End Call features.

# Make an Emergency Call with a SIM Card

- From a Home screen, tap Phone.

# Call Settings

To access the Call settings menu:

► From the Curved screen, tap 
☐ Phone >
☐ Menu > Settings > Call.

- or -

From a Home screen, tap **Apps** > **Settings** > Call

# **Applications**

The Apps screen displays all applications installed on your device, both preloaded apps and apps you download and install yourself.

Learn how to change the way apps appear, organize apps into folders, and uninstall or disable apps.

# Apps Screen

The Apps screen shows all preloaded apps and apps that you downloaded. You can uninstall, disable, or hide apps from view.

Shortcuts to apps can be placed on any of the Home screens. For more information, see "Add a Shortcut to a Home Screen" on page 18.

# **Access Applications**

- From a Home screen, tap Apps.
- 2. Tap an application's icon to launch it.
- To return to the main Home screen, press the Home key.

# Download and Install New Apps

Find new apps to download and install on your device:

 Play Store: Download new apps from the Google Play Store. Visit <u>play.google.com/store/apps</u> to learn more.

# **Uninstall or Disable Apps**

You can uninstall or disable apps you download and install.

- Preloaded apps cannot be uninstalled.
- Apps that are disabled are turned off and hidden from view.
- 1. From a Home screen, tap Apps.
- Tap Menu > Uninstall/disable apps. Apps that can be uninstalled or disabled show Delete on their icon.
- Tap Delete and follow the prompts to either uninstall or disable the app.

# **Organize Your Apps**

The Apps icons can be organized in folders and listed alphabetically or in your own custom order.

## Change the Order Apps Are Listed

- From a Home screen, tap Apps.
- 2. Tap | Menu > View as.
- 3. Tap an option:
  - Custom: Allows you to tap and hold on apps to move them from screen to screen.
  - Alphabetical order: Apps are arranged in a grid. in A-Z order.

#### Use Folders to Organize Apps

- 1. From a Home screen, tap Apps.
- 2. Tap | Menu > Create folder.
- 3. Enter a folder name.
- Tap Add, select apps to include in the folder, and then tap DONE.
- 5. Tap a folder to view its apps.
  - · Tap an app to launch it.

## Hide Apps from View

You can hide (rather than uninstall or disable) any apps you do not want to see on the Apps screen.

- 1. From a Home screen, tap Apps.
- Tap Menu > Hide apps.
- 3. Tap apps to hide, and then tap **DONE**.

#### Show Hidden Apps

You can unhide apps you have hidden and put them back on the Apps screen.

- 1. From a Home screen, tap Apps.
- 2. Tap | Menu > Show hidden apps.
- 3. Tap apps to unhide, and then tap **DONE**.

# **Apps Screen Options**

- 1. From a Home screen, tap Apps.
- 2. Tap | Menu for these options:
  - Edit: Tap and hold an app icon then drag it to:
  - Create page to add a page to the apps screen.
  - Create folder to create a new folder.
  - *i* App info to view information about this app.
  - In Disable/Uninstall to remove the app

- Create folder: Create a new folder to hold the app icon.
- Remove folder: Remove folders that you have created.
- View as: Configure the Apps screen.
- Downloaded apps: Display downloaded apps.
- Uninstall/disable apps: Uninstall an app that you downloaded to your device, or disable a preloaded app (preloaded apps cannot be uninstalled). Tap Delete to remove or disable the selected app.
- Hide apps: Hide apps from the Apps screen.
- Show turned off apps: Display disabled apps.
- Show hidden apps: Display hidden apps.
- Help: View information about your device.

# Google Applications

# Enjoy these applications from Google.

**Note**: Certain applications require a Google account. Visit **google.com** to learn more.

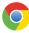

#### Chrome

Use Google Chrome to browse the Internet and bring your open tabs, bookmarks and address bar data from your computer to your mobile device.

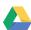

#### Drive

Open, view, rename, and share your Google Docs and files.

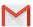

# Gmail

Send and receive email with Gmail, Google's web-based email service.

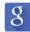

# Google

Search not only the Internet, but also the apps and contents of your device.

### Google Now

Google Now works in the background to collect information you regularly look up and organize it into convenient cards that appear when you need them. Press and hold the **Home** key.

Note: When Google Now is enabled, you can also access it by taping  $\ensuremath{\mathbb{g}}$ .

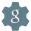

# Google Settings

Quickly and easily change Google app settings to suit your preferences.

**Note:** You must be signed in to the application you want to configure. For example, sign in to Google+ to configure Google+ settings.

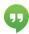

## **Hangouts**

Hangouts is an online place to meet friends and family, share photos, and host video calls. Conversation logs are automatically saved to a Chats area in your Gmail account.

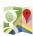

# Maps

Use Google Maps to find your current location, get directions, and other location-based information.

**Note**: You must enable location services to use Maps. Please see "Location Services" on page 150.

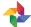

## Photos

This application automatically backs up your photos and videos to a secure Google cloud location.

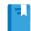

# Play Books

With Google Play Books, you can find millions of free e-books and hundreds of thousands more to buy in the eBookstore.

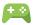

# Play Games

Discover hundreds of games for download and purchase through the Google Play Store.

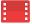

# Play Movies & TV

Watch movies and TV shows purchased from Google Play. You can stream them instantly, or download them for viewing when you are not connected to the Internet. You can also view videos saved on your device.

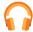

# Play Music

With Google Play Music, you can play music and audio files on your device.

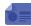

## Play Newsstand

Subscribe to your favorite magazines to read on your device at your leisure.

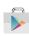

# Play Store

Find new apps, movies and TV shows, music, books, magazines, and games in Google Play Store.

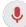

# Voice Search

Use voice commands to search the web with Google.

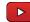

## YouTube

View and upload YouTube videos right from your device.

# Verizon Applications

# Enjoy these applications from Verizon Wireless.

**Note**: Certain applications require a data plan or paid subscription. Visit <u>verizonwireless.com</u> to learn more, or contact your service provider for additional information.

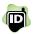

#### Caller Name ID

Screen calls with the Caller Name ID service, which provides the names and pictures of people who call you.

**Note:** A subscription is required to use this service. Contact your wireless provider for details.

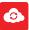

## Cloud

Use Verizon Cloud to back up and access your data. You can also use Verizon Cloud to transfer content between other devices.

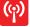

# Mobile Hotspot

Enable Mobile Hotspot to use your phone's mobile data service with Wi-Fi enabled devices

**Note:** Mobile Hotspot may require a subscription to Mobile Hotspot/Mobile Broadband Connect service. For more information, contact Verizon Wireless.

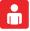

## My Verizon Mobile

View details and manage your Verizon Wireless account.

**Note**: No airtime or minute charges apply when accessing My Verizon Mobile.

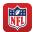

#### **NFL Mobile**

Play the popular game on your phone.

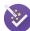

# **Setup Wizard**

Use Setup Wizard to quickly configure your phone.

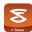

#### Slacker Radio

Enjoy free Internet radio with your mobile device.

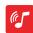

# Verizon Tones

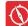

# VZ Navigator

Use VZ Navigator to find, share and navigate to millions of locations, avoid traffic and drive, or walk with ease.

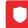

## VZ Protect

The Verizon Support and Protection application helps protect your phone from digital threats, including viruses and malware, risky web sites, and from people accessing the information on your phone if it is ever lost or misplaced.

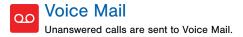

# Other Applications

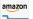

#### amazon Amazon

Shop at Amazon.com from your device.

Visit Amazon.com to learn more.

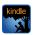

### **Amazon Kindle**

Use the Amazon Kindle application to download books for reading right on your device. You must have an account with Amazon to use the Kindle application.

Visit Amazon.com to learn more.

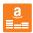

#### **Amazon Music**

Shop for music at Amazon.com.

Visit Amazon.com to learn more.

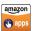

# **Appstore**

Browse and download applications, games and more from the Amazon application store.

Visit Amazon.com to learn more.

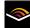

### Audible

Download audio books to enjoy on your phone.

Visit Amazon.com to learn more.

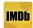

## **IMDh**

Search movies and actors, view trailers and showtimes, explore top charts and box office information, and add movies and TV to your personal Watchlist.

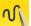

#### **Action Memo**

Action Memo has merged with the S Note application. For more information, see "S Note" on page 96.

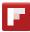

## Flipboard

Use this application to access your personalized magazines.

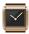

## Gear Manager

Connect your mobile device to your Gear and set your personal Gear settings.

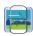

# **Group Play**

Share documents, photos, or music in realtime with other connected friends.

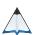

#### PEN.UP

The PEN.UP application allows you to join an online community, follow your favorite artists, share your S Note creations, and connect with other creative people.

Join the PEN.UP community through your Samsung, Facebook, or Google+ accounts. Share your original art, comment on others' creations, or browse for something unique to add to your personal collection.

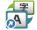

# **S** Translator

You can easily translate words and phrases (verbal or text messages) into many different languages with S Translator.

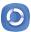

# Samsung Link

This application wirelessly synchronizes your Samsung device with your TV, streams content and even keeps tabs on who calls or sends text messages with real-time, onscreen monitoring. Samsung Link makes staying connected easy.

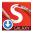

# SketchBook for Galaxy

Use this application for drawing and sketching designed specifically for your S Pen.

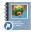

# Story Album

With Story Album, you can create a digital album of your story in media. Special moments will be on a time line, and if you wish, you can have your album published as a hard copy.

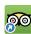

# TripAdvisor

With the TripAdvisor, you can plan and have your perfect trip. With over 75 million reviews and opinions by travelers, it is easy to find the best hotels, restaurants, and fun things to do.

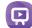

## WatchON

WatchON turns your device into a remote control. Not only can you control your TV, set-top box, DVR and other devices from your device, but it will recommend great shows and movies based on your preferences and past viewing behavior.

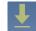

#### **Downloads**

This is a shortcut to see a list of all downloads made to your device.

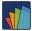

### **POLARIS Office 5**

Polaris Office 5 is a Microsoft Officecompatible office suite for managing your documents online or offline. It can also open Adobe PDF (Portable Document Format) files.

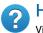

# Help

View information on using your device's basic features and settings.

# Calculator

The Calculator provides basic and advanced arithmetic functions.

# **Basic Operation**

- 1. From a Home screen, tap **Apps > Tools** folder >
- 2. Enter the first number using the numeric keys.
- 3. Tap the appropriate arithmetic function key.
- 4. Enter the next number.
- 5. To view the result, tap the = (Equals) key.

#### **Additional Functions**

To clear the results:

► Tap Clear.

To clear the calculator history:

► Tap ∨ Menu > Clear history.

To copy all or part of the calculation to the clipboard:

► Tap and hold an entry in the display field.

#### Scientific Calculator

Turn the device landscape to use advanced arithmetic functions, such as *sin*, *cos*, and *tan*.

# Calendar

## Manage your events and tasks.

#### Create an Event or Task

- 1. From a Home screen, tap Apps > 31 Calendar.
- Tap Add and enter the details for the event or task.
- 3. When finished tap SAVE.

#### Delete an Event or Tasks

- 1. From a Home screen, tap Apps > 31 Calendar.
- Tap to view an event or task.
- 3. Tap Tollete.
  - or -

To delete multiple events or tasks, tap |== | Menu > | Delete, select events or tasks, and then tap DONE.

#### **Share Events**

- 1. From a Home screen, tap Apps > 31 Calendar.
- 2. Tap to view an event or task.
- Tap \$\sigma\$ Share via, select a sharing method, and follow the prompts.

# Calendar Settings

These settings allow you to modify settings associated with using the Calendar.

- 1. From a Home screen, tap Apps > 31 Calendar.
- Tap Menu > Settings.
- 3. Tap an option and follow the prompts.

# Camera and Video

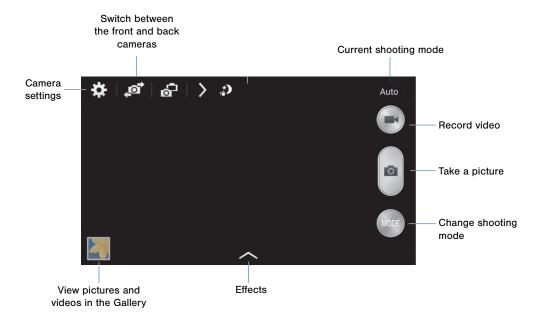

#### **Take Pictures**

Take pictures with your device's front or back camera, or combine shots with Dual mode.

- From a Home screen, tap Apps > Camera.
- Using the display screen as a viewfinder, compose your shot by aiming the camera at the subject. While composing your picture, use the onscreen options or these gestures:
  - Tap the screen with two fingers and pinch or spread them on the screen to zoom in and out.
  - · Tap the screen to focus on the area you taped.
- 3. Tap (a) to take the picture.

**Note**: You can also press the Volume key up or down to act as a zoom key. This is the default action of the Volume key. You can also set the **Volume** to take a picture, or to act as a video record key.

# **Shooting Mode**

Several visual effects are available. Some modes are not available when taking self-portraits.

- 1. From a Home screen, tap Apps > Camera.
- Tap MODE, and then scroll up or down the screen at the right side of the screen.
  - Auto: Allow the camera to evaluate the surroundings and determine the ideal mode for the picture.
  - Beauty face: Take a picture with lightened faces for gentler images.
  - Best photo: Take a series of pictures, and then select the best to save.
  - Best face: Select the best picture of each person from five consecutive pictures to get the best merged group picture.

- Sound & shot: Enrich pictures by adding background sounds for a few seconds.
- Drama: Take multiple pictures of a moving subject and merge them into one dramatic picture.
- Animated photo: Create a picture containing selected moving objects by animating parts of the picture.
- Golf: Take pictures of a golf-swing. You can then play the pictures forward or backward.
- Rich tone (HDR): Enhances the realism of your pictures by capturing greater intensity and contrast of both color and light.
- Eraser: Save the best picture after erasing moving objects from five consecutive pictures.
- Panorama: Create a linear image by taking pictures in either a horizontal or vertical direction

- Surround shot: Take 360 degree pictures to create a spherical panorama.
- Sports: Take pictures of fast movement.
- Virtual tour: Create interactive virtual tours of your surroundings.

#### **Dual Camera**

Take pictures and record videos using the front and rear cameras at the same time. A variety of picture in picture styles are available.

- 1. From a Home screen, tap Apps > (a) Camera.
- Tap a Dual camera.
- Tap Effects to change the way the front camera image appears in the picture.

# Camera Settings

- From a Home screen, tap Apps > Camera.
- Tap Settings to configure settings for Camera. Available options vary depending on the camera/ recording mode used.

#### Settings

- Location tag: Attach a GPS location tag to the picture.
- Review pics/videos: Set to show pictures or videos after taking them.
- Volume key: Use the Volume key as the camera key, the record key, or as a zoom key.
- Timer: Take time-delayed pictures or videos.
- White balance: Select an appropriate white balance, so images have a true-to-life color range. The settings are designed for specific lighting situations. These settings are similar to the heat range for white-balance exposure in professional cameras.

- Exposure value: Change the exposure value.
   This determines how much light the camera's sensor receives. For low light situations, use a higher exposure.
- Guidelines: Display viewfinder lines to help composition when selecting subjects.
- Flash: Activate or deactivate the flash.
- Voice control: Set the camera to take pictures with voice commands.
- Contextual filename: The camera will use your location and the date to assign a filename.
- Save as flipped: Save the self-portrait or self-recording as a reversed (or 'mirrored') image.
- Storage: Select the memory location for storage.
- Reset: Reset the camera settings.

#### Camera

- Photo size: Select a resolution. Use higher resolution for higher quality. Higher resolution pictures take up more memory.
- Burst shot: Take a series of pictures of moving subjects.
- Tap to take pics: Tap the image on the preview screen to take pictures.
- Face detection: Detect faces in pictures for tagging with the person's name.
- Metering modes: Select a metering method. This determines how light values are calculated. Center-weighted measures background light in the center of the scene. Spot measures the light value at a specific location. Matrix averages the entire scene.
- ISO: Select an ISO value. This controls camera light sensitivity. It is measured in film-camera equivalents. Low values are for stationary or brightly-lit objects. Higher values are for fast-moving or poorly-lit objects.

- Smart stabilization: The camera automatically adjusts in low light to give you brighter, clearer pictures without the flash.
- Save as: Set the device to delete the original photo when taking photos with rich tone mode.

#### Video

- Video size: Select a resolution. Use higher resolution for higher quality. Higher resolution videos take up more memory.
- Video stabilization: Activate anti-shake.
   Anti-shake helps to keep the focus steady when the camera is moving.
- Audio zoom: While recording videos, zooming in on an object will amplify sound from that area and diminish the surrounding sound.

# Clock

# The Clock app offers features for keeping track of time and setting alarms.

- From a Home screen, tap Apps > Clock.
- 2. Tap a tab to use a feature:
  - Alarm: This feature allows you to set an alarm to ring at a specific time.
  - World clock: View the time of day or night in other parts of the world. World Clock displays time in hundreds of different cities, within all 24 time zones around the world.
  - Stopwatch: You can use this option to measure intervals of time.
  - Timer: You can use this option to set a countdown timer. Use a timer to count down to an event based on a preset time length (hours, minutes, and seconds).

#### Create an Alarm

Create an alarm event. You can set one-time or recurring alarms, and choose options for how to be notified.

- From a Home screen, tap Apps > Clock.
- 2. Tap + Create alarm to configure:
  - Time: Choose a time for the alarm.
  - Days: Choose the days to use this alarm.
  - Repeat weekly: When enabled, the alarm repeats every week.
  - Alarm type: Choose whether the alarm will use sound, vibration, or vibration and sound to alert you.
  - Alarm tone: If you have chosen an alarm type that includes sound, choose a sound to play for the alarm.

- Volume: If you have chosen an alarm type that includes sound, drag the slider to set the volume of the alarm.
- Snooze: Allow snoozing, and set interval and repeat values for the alarm while snoozing.
- Smart alarm: When on, the alarm will start
  playing a tone at a low volume at an interval
  before the alarm time, and slowly increase in
  volume. Choose a time interval and a tone to
  use with smart alarm. Available when you have
  chosen an alarm type that includes sound.
- Name: Enter a name for the alarm.
- Tap DONE.

#### Delete an Alarm

- 2. Tap and hold an alarm, and then tap **Delete**.

# Contacts

Store and manage your contacts with the Contacts app, which can be synchronized with a variety of your existing personal accounts, including Google, Email, Facebook, and your Samsung account.

For more information on connecting with and managing your accounts through your device, see "Accounts" on page 166.

### **Contacts**

Access your list of contacts by using the Contacts app, which is a shortcut to the Contacts tab. To access your Contacts list:

#### Find a Contact

You can search for a contact, or scroll the list to find one by name.

- Tap the Search field, and then enter characters to find contacts that match.

- or -

Tap a letter on the side of the list to jump directly to that letter in the alphabetical list. You can also press and slide across the alphabetical list to select a letter with better precision.

#### Add a Contact

Use the following procedure to add a new contact.

- 1. From a Home screen, tap  **Apps > ▶ Contacts**.
- Tap Add, and then tap contact fields to enter information.
  - Choose a storage account for the contact. You can store the contact on the device, or sync it with an account.
  - Tap + Add to assign a picture to the new contact.
  - Enter a name, phone number, email address, and assign the contact to a group. Tap ADD ANOTHER FIELD to add additional contact information.
  - Tap + Add to enter additional entries.
  - Tap Delete to remove an entry.
  - Tap ➤ Expand for additional fields.
  - Tap Label to choose a label for the field.
- 3. Tap SAVE.

#### Edit a Contact

When editing a contact, you can tap a field and change or delete the information, or you can add additional fields to the contact's list of information.

- 1. From a Home screen, tap Apps > 【 Contacts.
- 2. Tap the contact to display it, and then tap / Edit.
- Tap any of the fields to add, change, or delete information.
- 4. Tap SAVE.

#### Share a Name Card

When you share a name card, the contact's information is sent as a vCard file (.vcf). You can share a vCard via Bluetooth or Wi-Fi Direct, attach it to a message, or save it to a storage location.

- Tap a contact to display it, and then tap Menu > Share name card.
- 3. Choose a sharing method and follow the prompts.

#### Save a Business Card as a Contact

- From a Home screen, tap Apps > L Contacts.
- 2. Tap = Menu > Business cards > + Add.
- When the camera opens, center the business card in the guidelines on the screen. If the Camera can recognize the business card, it will take the picture automatically, or you can take the picture manually.
- Your device analyzes the picture of the business card to create a new contact. You can also add more information to the contact.
- Tap SAVE. The business card is displayed as the picture for the contact.

Note: You can view all your business cards by tapping 
■ Menu > Business cards.

#### Link Contacts

When you have contacts from various sources (Gmail, Facebook, and so on), you may have multiple similar entries for a single contact. Contacts lets you link multiple entries into a single contact.

- 1. From a Home screen, tap **Apps** > L Contacts.
- 2. Tap the contact to display it, and then tap @ Link.
- Tap LINK ANOTHER CONTACT, and then select contact(s) to link to the original contact.
- 4. Tap DONE.

#### **Unlink Contacts**

- 1. From a Home screen, tap **Apps** > 【 Contacts.
- 2. Tap the contact to display it, and then tap  $\operatorname{\mathscr{D}}$  Link.
- Tap Remove beside contacts to unlink them from the main contact.

#### **Delete Contacts**

You can delete a single contact, or choose multiple contacts to delete.

- 1. From a Home screen, tap Apps > 【 Contacts.
- 2. Tap and hold on a contact to select it.
- 3. Tap Delete.

#### **Favorites**

When you mark contacts as favorites, they are easily accessible from other apps. Favorites display together on the Favorites tab in Contacts.

#### Mark Contacts as Favorites

- From a Home screen, tap Apps > L Contacts.
- Tap a contact to display it, and then tap

   ★ Favorite (the star turns bright ★).

#### Remove Contacts from Favorites

- 1. From a Home screen, tap Apps > L Contacts.
- Tap the Favorites tab, and then tap and hold a contact to select it.
- 3. Tap Remove from Favorites.

#### Create a Shortcut to a Favorite

You can create a shortcut to a favorite on the home screen, to access their information directly from the home screen.

- 1. From a Home screen, tap Apps > L Contacts.
- Tap the Favorites tab, and then tap and hold a contact to select it.
- Tap Menu > Add shortcut to Home screen.
   The new shortcut displays in an empty area of the Home screen.

# Groups

You can use groups to organize your contacts. Your device comes with preloaded groups, and you can create your own. You might create a group for your family, for coworkers, or a team. Groups make it easy to find contacts, and you can send messages to the members of a group.

### Create a Group

- From a Home screen, tap Apps > 【 Contacts.
- 2. Tap \( \mathbb{Q} \) Groups, and then tap \( \dagger \) Add.
- 3. Tap fields to enter information about the group:
  - Tap Create group in <location> to choose where to save the group. You can save it to a specific account, to the device memory, or to all accounts.
  - Tap Group name to enter a name for the new group.
- Tap Add member and select contact(s) to add to the new group, and then tap DONE.
- 5. Tap SAVE.

#### Rename a Group

- From a Home screen, tap Apps > 【 Contacts.
- 2. Tap **Q** Groups, and then tap a group.
- 3. Tap | Menu > Edit group and enter a new name.
- 4. Tap SAVE.

#### Add Contacts to a Group

- 1. From a Home screen, tap  **Apps > Contacts**.
- 2. Tap . Groups, and then tap a group.
- Tap + Add, and then tap the contact(s) you want to add.
- 4. Tap DONE.

# Send a Message to a Group

You can send an email to members of a group.

- 1. From a Home screen, tap **Apps** > Contacts.
- 2. Tap . Groups, and then tap a group.
- 3. Tap Menu > Send message or email.
- 4. Tap Message, or Email.

Tap contacts to select them, or tap the check box at the top of the screen to select all, and then tap **DONE**. (You will only see group members that have email addresses in their contact records for email.)

5. Follow the prompts to send your message.

#### Delete a Group

Preset groups, such as Family, cannot be deleted.

- From a Home screen, tap Apps > L Contacts.
- Tap Groups.
- Tap ■ Menu > Delete group.
- 4. Select groups to delete and tap **DONE**.

# **Contact Settings**

These settings allow you to modify settings associated with using the Contacts app.

- From a Home screen, tap Apps > 【 Contacts.
- 2. Tap Menu > Settings > Contacts.
- 3. Tap an option and follow the onscreen instructions.

# **Email**

Use the Email app to view and manage all your email accounts in one application.

#### To access Email:

► From a Home screen, tap **Apps** > **⊚** Email.

# **Configure Email Accounts**

You can configure Email for most accounts in just a few steps.

- 1. From a Home screen, tap Apps > 10 Email.
- Follow the onscreen instructions to set up your email account.

- or -

For additional accounts, tap Menu > MANAGE ACCOUNTS > + Add.

The device communicates with the appropriate server to set up your account and synchronize your email. When complete, your email appears in the Inbox for the account.

Note: To configure email account settings at any time, tap | Menu > Settings. Tap the account to display Account settings.

### Refresh Your Email Account

Refresh your account to update your email accounts.

- 1. From a Home screen, tap Apps > 10 Email.
- 2. In the Application Bar, tap \(\bigcup \text{Refresh}\).

# Manage Your Email Accounts

You can view email you receive for all accounts on the **Combined view** screen or you can view email accounts individually.

- 1. From a Home screen, tap Apps > Fmail.
- 2. Tap Menu at the top left of the screen to select:
  - Combined inbox: View all email in a combined inbox.
  - <Account Name>: View email for only this account.

#### **Delete Email Accounts**

To delete an Email account:

- From a Home screen, tap Apps > Email.
- 2. Tap | Menu > Settings > Manage accounts.
- Tap Delete, and select the accounts you want to remove.

# **Email Settings**

These settings allow you to modify settings associated with using the Email app.

- 1. From a Home screen, tap Apps > Fmail.
- 2. Tap Menu > Settings.
- 3. Tap an option and follow the onscreen instructions.

# **Emergency Alerts**

This device is designed to receive wireless emergency alerts from the Commercial Mobile Alerting System (CMAS) which may also be known as the Personal Localized Alerting Network (PLAN). For more information, please contact your wireless provider.

Emergency Alerts allows customers to receive geographically-targeted messages. Alert messages are provided by the US Department of Homeland Security and will alert customers of imminent threats to their safety within their area. There is no charge for receiving an Emergency Alert message.

There are three types of Emergency Alerts:

- · Alerts issued by the President
- Alerts involving imminent threats to safety of life (Extreme and Severe)
- AMBER Alerts (missing child alert)

Users may choose not to receive Imminent Threats (Extreme and Severe) and AMBER Alerts. Alerts issued by the President cannot be disabled.

# To disable Imminent Threats and AMBER Alerts, follow the instructions below:

- From a Home screen, tap Apps > Apps > A
- 2. Tap Menu > Settings > Alert types.
  - All alerts are enabled by default. Tap an alert option to disable it. You cannot disable Presidential alerts

# Gallery

View, edit, and manage pictures and videos.

# View Images and Videos

Launching Gallery displays available folders. When another application, such as Email, saves an image, a Download folder is automatically created to contain the image. Likewise, capturing a screenshot automatically creates a Screenshots folder.

- From a Home screen, tap Apps > Gallery.
- Tap Wenu, and then tap to choose the way items display.
  - Tap Menu > Albums, and then tap
     Create album to create a new album.

- Tap an album to open it.
- Tap an image or video to view it in full screen.
   Scroll left or right to view the next or previous image or video.

#### Zoom In and Out

Use one of the following methods to zoom in or out on an image:

- Double-tap anywhere on the screen to zoom in or zoom out.
- Spread two fingers apart on any place to zoom in.
   Pinch the screen to zoom out.

# Play Videos

- - · Tap a folder to open it.
  - Tap a video to view it.

### Trim Segments of a Video

- Select a video, and then tap 
   \[
   \lambda \textbf{Trim}.
   \]
- Using the sliders at the bottom of the screen to trim the video. Move the start bracket to the desired starting point, move the end bracket to the desired ending point, and then tap **DONE** to save the video.

# Edit Images

- ► While viewing an image, tap = Menu:
  - Edit: Use basic tools to edit your picture.
  - Write on image: Make a copy of the image to write on.
  - Favorite: Add the image to the Favorites album.
  - Slideshow: Start a slideshow with the images and videos in the current folder.
  - Photo Frame: Add a frame around your image where you can add notes.
  - Photo note: Write notes on the back side of the image.
  - Signature: Add text, handwriting, an image or your signature to the photo.
  - Copy to clipboard: Place a copy on the clipboard.

- Print: Print the image via a USB or Wi-Fi connection. Some printers may not be compatible with the device.
- · Rename: Rename the file.
- Buddy photo share: Tag contacts, and quickly share the image with them.
- Rotate left: Rotate the picture counter-clockwise.
- Rotate right: Rotate the picture clockwise.
- Crop: Resize the frame to crop the image.
- Edit weather tag: Change the weather tag.
- Get directions: Use the location tag to open Google Maps and get directions.
- Set as: Set the image as wallpaper or as a contact's photo.
- Details: View image details.
- Settings: Change the Gallery settings.

### Delete Images

- 1. From a Home screen, tap Apps > Gallery.
- 2. Tap a folder to open it.
- In a folder, tap Menu > Select item, and select images.
- 4. Tap in Delete.

# Share Images

Use one of the following methods:

- 1. From a Home screen, tap Apps > Gallery.
- 2. Tap a folder to open it.
- In a folder, tap Menu > Select item, select images, and then tap Share via to send them to others or share them via social network services.

# **Gallery Settings**

These settings allow you to modify settings associated with using your Gallery.

- 1. From a Home screen, tap Apps > Gallery.
- 2. Tap | Menu > Settings.
- 3. Tap an option and follow the onscreen instructions.
- Tap Add account to add a Samsung, Google, or Facebook account.

# Internet

Access to the Internet with a fully featured web browser.

#### Access the Internet

► From a Home screen, tap **Apps** > Samsung folder > Internet.

# Command Keys

- Tap Back or Back key to return to the previous page.
- Tap 
   Forward to go forward to a recent page.
- Tap Home to display your Internet Home screen.
- Tap 🔀 Bookmark to view bookmarked pages.
- Tap Saved pages to view a list of saved web pages.
- Tap \(\bigcup \) Refresh to reload the current page.

#### View a Web Site

- ➤ To view a web site, tap the address field, enter the web address, and then tap Go.
  - Tap the screen twice to zoom in or out. Or pinch the screen to zoom out and stretch the screen to zoom in.

#### **Browser Tabs**

Use tabs to view multiple web pages at the same time.

- ► To open a new tab, tap = Menu > New tab.
  - To close a tab, tap Tab Manager and tap
     Close.

#### **Bookmarks**

- To bookmark the current web page, tap

   Bookmark > 
   → Add bookmark.
- To open a bookmarked web page, tap Bookmark and tap an entry.

# History

► Tap Bookmark > History to view a list of recently visited web pages.

# Saved Pages

- To save a web page, tap □ Menu > Save web page.
- Tap Saved pages to view a list of saved web pages.

# **Share Pages**

► To share a web page address with others, tap

□ Menu > Share via, select a service, and follow
the prompts.

# **Incognito Tabs**

Pages viewed with incognito tabs do not appear within your browser history or search history, and leave no traces (such as cookies) on your device.

**Note**: Any downloaded files will remain on your device after you close the incognito tab.

Incognito windows display 💂 Incognito on their window in the Tab Manager.

- ► To turn on Incognito mode, tap ■ Menu > Incognito mode.
- ➤ To open a new incognito tab, tap = Menu > New incognito tab.

# Messages

Learn how to send and receive different messages using the default messaging app on your phone.

# Types of Messages

Your default Messaging app provides the following message types:

- Text Messages (SMS)
- Multimedia Messages (MMS)

The Short Message Service (SMS) lets you send and receive text messages to and from other mobile phones or email addresses. To use this feature, you may need to subscribe to your service provider's message service.

The Multimedia Messaging Service (MMS) lets you send and receive multimedia messages (such as picture, video, and audio messages) to and from other mobile phones or email addresses. To use this feature, you may need to subscribe to your service provider's multimedia message service.

Messaging icons are displayed at the top of the screen and indicate when messages are received and their type.

# Create and Send Messages

This section describes how to create a send a message using the Messaging app.

- From a Home screen, tap Apps > Messages > Compose.
- Tap the Enter recipients field to manually enter a recipient or tap Add Recipient to select a recipient from your Contacts. You can also select the recipient based on Groups, Favorites, or Logs.
  - If adding a recipient from your Contacts, tap the contact to place a check mark then tap DONE. The contact will be placed in the recipient field.
  - Enter additional recipients by separating each entry with a semicolon (;). More recipients can be added at any time before the message is sent
  - For the Group option, if the number of recipients is less than 10, all members in the group can be added.

- Tap the Enter message field and use the onscreen keypad to enter a message.
- 4. Review your message and tap selb.

**Note**: If you exit a message before you send it, the message is automatically saved as a draft.

# View New Messages

When you receive a new message, a new message icon appears on the Status Bar.

#### To view the message:

 Open the Notification Panel and select the message.

- or -

From a Home screen, tap **Apps** > **Messages**, and then tap the new message to view it.

- To play a multimedia message (audio or video), tap Play.
- To scroll through the list of messages, tap the screen and scroll up or down the page.

# Delete Messages

#### To delete messages, follow these steps:

- 1. From a Home screen, tap **Apps** > Messages.
- 2. Tap | Menu > Delete.
- Tap each message you want to delete or tap the check box at the top of the screen to select all.
- 4. Tap DONE.
- At the Delete conversations prompt, tap DELETE to delete or CANCEL to cancel.

# Message Search

- You can search through your messages by using the Message Search feature.
- 2. From a Home screen, tap Messages.
- 3. Tap Q Search.
- Enter a word or phrase to search for, and then tap
   Search on the keyboard.

# **Messages Settings**

Configure the settings for text messages, multimedia messages, push messages, and so on.

- ► From a Home screen, tap ..... Apps >
- Messages > 🖃 Menu > Settings.

# Music Player

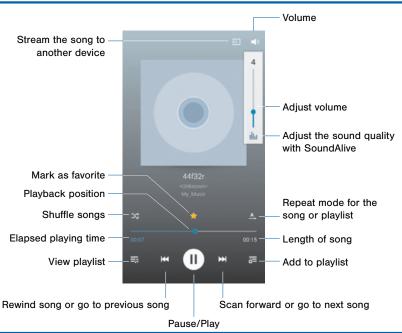

# My Files

Access files stored on your device, including images, videos, songs, and sound clips.

#### View Files

Files stored in the device are sorted into groups:

- From a Home screen, tap Apps > Tools folder > My Files.
- Select a group, and then tap a file or folder to open it.

### Group Options

After selecting a group, tap  $\blacksquare$  More options for options:

- Select item: Select files or folders.
- · View as: Choose a view.
- Sort by: Sort files or folders.
- Settings: Customize group settings.

### File Options

- Tap More options > Select item, and select a file or folder, and then use one of these functions:
  - Share via: Send files to others or share them.
  - **Delete**: Delete files or folders.
- 2. Tap | Menu for additional options:
  - Move: Move files or folders to another folder.
  - Copy: Copy files or folders to another folder.
  - Rename: Rename a file or folder.
  - Details: View file or folder details.

#### Additional Functions

The following functions are available on the main My Files screen:

- Tap Q Search, and then enter search criteria.
- Tap |== Menu for additional options:
  - Scan for nearby devices: Search for devices that have media sharing activated.
  - Settings: Customize how files are displayed.

# Scrapbook

The Scrapbook app provides a place for you to manage the multimedia content you capture with the Smart Select tool.

Scrapbook provides storage and organization tools for content you capture while using your mobile device. With the Smart Select tool, you can capture articles, images, and even videos and music. You can then add a title, text, a handwritten memo, or content tags. When you capture content online, the web link is saved with the content.

# Saving Captured Content

When you capture content with the Smart Select tool, you have the option of saving the content to the Scrapbook. For details on capturing content, see "Smart Select" on page 32.

To save content to the Scrapbook from the Collect page:

- 1. Tap the 🔛 Scrapbook icon.
- 2. In the upper left, tap the drop down box to either:
  - · Select an existing category.
  - Create a new category by selecting
     Create category, typing in a name for the category, selecting a layout, and tapping SAVE.
- Tap the Save icon to save the content to the Scrapbook.

# Edit the Scrapbook

Content in the Scrapbook and be edited. To open the Scrapbook:

► From a Home screen, tap **Apps > Samsung** folder > **Scrapbook**.

You can edit both Categories and the content files within them.

#### To edit a file:

- 1. Tap the drop-down icon in the top left corner.
- Select either the category that contains the file, or tap All to view all files.
- 3. Locate the file to edit and tap it to open.
- 4. Tap **Edit**.
- Change the Title, Text, Drawing memo, or Tag as desired. When finished, tap SAVE.

#### To edit a Category:

- Tap the drop-down button in the top left corner. Categories and tags are listed in the menu, along with the number of content files contained.
- 2. Tap a category to open it.
- 3. Tap  **Menu > Edit category**.
- You can edit the Title and the Layout. Change them as desired. When finished, tap DONE.

# S Health

Use S Health to plan, track, and manage your health goals and activities, including exercise, sleep, and meals.

**Note:** This device and related software are not intended for use in the diagnosis of disease or other conditions, or in the cure, mitigation, treatment or prevention of disease.

- From Home, tap Apps > Samsung folder >
   S Health.
- 2. Read and accept the terms and conditions.
- 3. Set up your health profile and goals.

# Before You Start Exercising

This app can be used to monitor your exercise. While moderate physical activity, such as brisk walking, is safe for most people, health experts suggest that you talk with your doctor before you start an exercise program, particularly if you have any of the following conditions:

- · Heart disease;
- · Asthma or lung disease;
- Diabetes, or liver or kidney disease;
- · Arthritis.

You should also check with your doctor if you have symptoms suggestive of heart, lung, or other serious disease, such as:

- Pain or discomfort in your chest, neck, jaw, or arms during physical activity;
- · Dizziness or loss of consciousness;
- Shortness of breath with mild exertion or at rest, or when lying down or going to bed;
- · Ankle swelling, especially at night;
- A heart murmur or a rapid or pronounced heartbeat;
- Muscle pain when walking upstairs or up a hill that goes away when you rest.

Finally, the American College of Sports Medicine recommends that you see your doctor before engaging in vigorous exercise if two or more of the following apply:

- You are a man older than age 45 or a woman older than age 55:
- You have a family history of heart disease before age 55;
- You smoke or quit smoking in the past six months;

- You have not exercised for three months or more;
- You are overweight or obese;
- You have high blood pressure or high cholesterol.
- You have impaired glucose tolerance, also called pre-diabetes.

#### When in Doubt — Check It Out

If you are unsure of your health status, have several health problems, or are pregnant, you should speak with your doctor before starting a new exercise program. Working with your doctor ahead of time is a good way to plan an exercise program that is right and safe for you. Consider it the first step on your path to physical fitness.

# S Note

The S Note app helps you create, edit, and manage all the notes on your device.

Sign in to your Samsung account or Evernote account to access your notes in S Note from any device.

With S Note, create content by typing, writing, drawing, and even recording voice, video, or taking pictures. Templates are provided to make content creation easy and help keep things organized.

### Create a Note

#### To create a note with S Note:

- 1. From a Home screen, tap Apps > S Note.
- 2. Tap + Create new note.
- 3. Use the S Pen to create content.
- 4. To use a template, tap ≡ Menu > Add template.
- 5. When finished, tap **Save**.

#### Edit a Note

When in the S Note app, you can edit notes as follows:

- 1. Tap a note to view it.
- Tap the **Edit** button to edit the note.

Note: Action Memos behave differently from other notes. When you tap on an Action Memo to view it, you can edit the memo immediately.

#### Note Tools

When creating or editing a note in S Note, some helpful modes and tools are provided.

Note: The available tools are different for Action Memos.

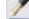

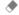

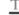

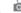

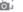

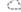

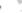

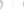

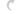

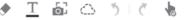

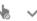

- Handwriting mode: Write or draw freehand with the S Pen. Tap the Pen icon once to select Handwriting mode. Tap again to change the Pen settings.
- Eraser mode: Erase content from the note. Tap. once to select the eraser. Tap again to change the Eraser settings.

- Text mode: Type text using the keyboard. Tap once to select Text mode. Tap again to change the Text settings.
- Photo note: Add a note page by taking a picture. The camera is activated. After you take a picture, crop the image as desired. The cropped image is then added as a page to your current note.
- Selection mode: Select content in the note. Tap once to use Selection mode. Tap again to switch between Lasso and Rectangle modes. Draw around the content you wish to select. Depending on the selection, several options are made available to move, edit, or reshape the content.
- Undo: Tap to undo the last action.
- Redo: Tap to redo the last action.
- S Pen (and finger) Mode: Tap to switch between two edit modes: S Pen only and S Pen and finger.
- Save: Tap to save the note. The note switches to View mode. To edit the note again, tap the Fdit button.

# S Voice

Speak commands to perform operations on your device, and to speak criteria for searches and other operations.

Use S Voice to find everything from directions to trivia answers to the current weather forecast.

- From a Home screen, tap Apps > Samsung folder > S Voice.
- 2. Speak a command.
- Tap the microphone icon if the device does not hear you, or to give it another command.

Tip: Tap | Menu for Help.

# S Voice Settings

These settings allow you to modify settings associated with using the Internet app.

- 1. From a Home screen, tap **Apps** > **S Voice**.
- 2. Tap More options > Settings.
- 3. Tap an option and follow the onscreen instructions.

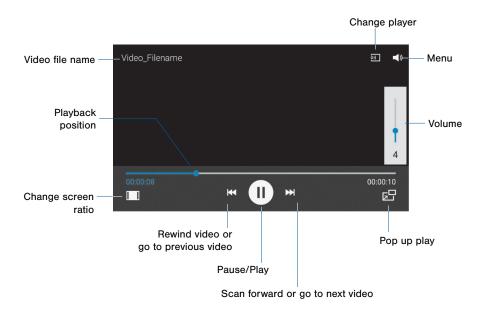

# Play and manage videos stored on your device.

#### To access video:

- From a Home screen, tap Apps > Video.
- Scroll through the videos stored on your device. After a few seconds, each video thumbnail begins playing a preview of the clip.
- 3. Tap a video to view it.

#### Use Pop-Up Play

Multi task with Pop-Up Play—transform your video player into a pop-up window. The video will continue to play, and the pop-up window can be resized or moved anywhere on the screen.

- From a Home screen, tap Apps > Video.
- 2. Tap a video to view it.
- Tap Pop up play to continue playing the video in a floating window.
  - Drag the window to any location on the screen.
  - Use two fingers to pinch or spread to resize the floating window.

# Voice Recorder

#### Record voice memos and notes.

# Create a Voice Recording

- - Tap Record to record an audio file.
  - Tap 
     Stop to stop recording. The file is automatically saved.
  - Tap Pause to pause the recording of an audio file.
  - Tap X Cancel to cancel the recording of an audio file.
  - Tap Bookmark to mark the recording in list view.

# View Recordings

- From a Home screen, tap Apps > Tools folder > Voice Recorder.
- Tap List to display a list of recordings.
  - Tap Q Search to search through available recordings.
  - Tap in Delete to delete one or more voice recordings.
  - Tap ☐ Menu:
  - Select: Choose desired recordings.
  - Sort by: Sort the list of recordings.
  - Filter by category: Filter entries by category.
  - Edit categories: Change the categories.
  - Settings: Configure Voice Recorder.

# Settings

Configure your device's connections and settings, add accounts, and customize the home screen, apps, and features.

- Some options have an ON/OFF button to turn the option on ( OFF ) or off ( OFF ).
- For some options, you must tap a field, such as Email address, to display and set options.
- Some options are enabled or disabled by tapping a checkbox. When enabled, a check mark displays. Tap the check mark to remove it and disable the option.

# How to Use Settings

# **Access Settings**

From a Home screen, tap **Apps** > **Settings**.

- or -

From a Home screen, drag down from the Status Bar to display the Notification Panel, and then tap Settings.

# Change How Settings Are Listed

Settings can be listed in grid view (default), a list view, or a tab view.

- 1. From a Home screen, tap Apps > Settings.
- Tap Menu > Switch to tab view, or Switch to list view.

# Airplane Mode

Airplane mode disconnects your device from all networks and turns off connectivity features, such as phone calls and Wi-Fi.

While in airplane mode, you can use other features, such as playing music, watching videos, and other online applications.

- From a Home screen, tap Apps > Settings.
- Tap Airplane mode, and then tap ON/OFF to enable or disable the option.

**Note**: You can also control Airplane mode from the Device options menu. Press and hold the **Power/Lock key**, and then tap **Airplane mode**.

# Wi-Fi and Wi-Fi Direct

Wi-Fi is a term used for certain types of Wireless Local Area Networks (WLAN). Wi-Fi communication requires access to a Wireless Access Point (WAP).

Wi-Fi Direct creates a direct connection between two or more devices using Wi-Fi.

## Turn Wi-Fi On or Off

Turning Wi-Fi on makes your device able to discover and connect to compatible in-range WAPs.

- From a Home screen, tap Apps > Settings.
- Tap Wi-Fi, and then tap ON/OFF to turn Wi-Fi on or off.

# Scan and Connect to a Wi-Fi Network

- From a Home screen, tap Apps > Settings.
- 2. Tap Wi-Fi, and then tap ON/OFF to turn Wi-Fi on.
- When Wi-Fi is first turned on, your device will automatically scan for available networks and display them.
- 4. Tap the network you want to connect to.
  - When you select an open network, you are automatically connected to the network.
     Otherwise, enter a password to connect.
  - To manually scan for networks, tap Menu > Scan.

# Manually Connect to a Wi-Fi Network

- From a Home screen, tap Apps > Settings.
- 2. Tap Wi-Fi, and then tap ON/OFF to turn Wi-Fi on.
- 3. Tap Add Wi-Fi network.
- 4. Enter information about the Wi-Fi network:
  - Tap Enter SSID to enter the name of the Wi-Fi network.
  - Tap the Security field and select a security option and enter your password.
  - Tap Show advanced options if you need to add advanced options such as Proxy settings, and IP settings.
- Tap CONNECT to store the new information and connect to your target WAP.

#### Wi-Fi Status Indicators

These Status bar icons show your current Wi-Fi connection status:

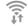

Displays when Wi-Fi is connected, active, and communicating with a Wireless Access Point (WAP).

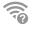

A Wi-Fi access point is available, but your device is not connected to it. It may also display if there is a communication issue with the target Wireless Access Point (WAP).

## Wi-Fi Settings

The Wi-Fi settings menu allows you to set up many of your device's advanced Wi-Fi services.

- 1. From a Home screen, tap **Apps** > **Settings**.
- 2. Tap Wi-Fi, and then tap ON/OFF to turn Wi-Fi on.
- 3. Tap | Menu for options:
  - Scan: Manually scan for available networks.
  - Wi-Fi Direct: Allows direct device-to-device connections via Wi-Fi, without having to connect to a Wi-Fi network.
  - Manage networks: View details, edit, or remove networks.
  - WPS push button: Set up a connection to a WPS (Wi-Fi Protected Setup) router or other equipment.
  - WPS PIN entry: View the PIN used by your device to set up a PIN-secured connection to a Wi-Fi router or other equipment (not configurable).

 Share Wi-Fi profile: Share Wi-Fi profile you have created with others.

#### Advanced:

- Wi-Fi notifications: Receive a notification when Wi-Fi is available or connected.
- Passpoint: Connect to passpoint-enabled Wi-Fi Access Points automatically.
- Sort by: Sort Wi-Fi networks by Alphabet or Signal strength.
- Keep Wi-Fi on during sleep: Specify when to disconnect from Wi-Fi.
- Always allow scanning: Allow Google location service and other apps to scan for networks, even when Wi-Fi is turned off.
- Auto network switch: Automatically switch between mobile data and Wi-Fi to maintain a stable Internet connection.

- Install certificates: Install authentication certificates.
- MAC address: View your device's MAC address, which is required when connecting to some secured networks (not configurable).
- IP address: View your device's IP address (not configurable).
- Help: Learn about setting up and using Wi-Fi networks, and other settings.

## Wi-Fi Direct

Wi-Fi Direct allows direct device-to-device connections via Wi-Fi, without having to connect to a Wi-Fi network.

- From a Home screen, tap Apps > Settings.
- Tap Wi-Fi, and then tap ON/OFF to turn Wi-Fi on. Wi-Fi must be on to configure settings.
- Tap | Menu > Wi-Fi Direct. Your device automatically scans for nearby Wi-Fi Direct devices, or you can tap SCAN to start scanning.
- After scanning for devices, select a device, and then follow the prompts to complete the connection.
  - To rename your device (as seen by other devices), tap |= Menu > Rename phone.

#### Wi-Fi Direct Status Indicator

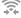

Displays when connected to another device using Wi-Fi Direct.

## Bluetooth

Bluetooth is a short-range communications technology that allows you to connect wirelessly to a number of Bluetooth devices, such as headsets and hands-free car Bluetooth systems, and Bluetooth-enabled computers, printers, and wireless devices.

**Note**: The Bluetooth communication range is approximately 30 feet.

## Turn Bluetooth On and Off

- From a Home screen, tap Apps > Settings.
- Tap Bluetooth, and then tap ON/OFF to turn Bluetooth on or off.

### Bluetooth Status Indicators

Displays when Bluetooth is turned on, or connected to another device using Bluetooth.

# Change Your Device's Name

Change the name others will use when pairing with your device via Bluetooth.

- From a Home screen, tap Apps > Settings.
- 3. Tap Phone name and edit your device name.

# Make Your Device Visible to Other Bluetooth Devices

When you make your device visible, other Bluetooth can find it in a scan and initiate pairing. You can choose the length of time your device remains visible.

- From a Home screen, tap Apps > Settings.
- Tap Bluetooth, and then tap ON/OFF to turn Bluetooth on.
- 3. Tap Bluetooth >  $\blacksquare$  Menu > Visibility timeout.
- 4. Select a time period for your device to remain visible after you turn on visibility.

## Scan for Bluetooth Devices

When you want to pair with another Bluetooth device, you can scan for nearby devices that are visible.

- From a Home screen, tap Apps > Settings.
- Tap Bluetooth, and then tap ON/OFF to turn on Bluetooth.
- When Bluetooth is first turned on, it scans for nearby Bluetooth devices and displays them.
  - To manually perform a new scan, tap SCAN.

## Pair Bluetooth Devices

The Bluetooth pairing process allows you to establish trusted connections between your device and another Bluetooth device.

Pairing between two Bluetooth devices is a one-time process. Once a pairing is created, the devices will continue to recognize their partnership and exchange information without having to re-enter a passcode.

- 1. From a Home screen, tap Apps > Settings.
- Tap Bluetooth, and then tap ON/OFF to turn on Bluetooth.
- Make sure that the target device is discoverable, so that your device can find it. Refer to the instructions that came with the device to find out how to set it to discoverable mode.
- Tap SCAN. Your device will start to scan for Bluetooth devices within range.
- When you see the name of the target device displayed in the Bluetooth devices section, tap the name. Your device then automatically tries to

pair with the target device. If automatic pairing fails, enter the passcode supplied with the target device.

**Note**: Due to different specifications and features of other Bluetooth-compatible devices, display and operations may be different, and functions such as transfer or exchange may not be possible with all Bluetooth compatible devices.

## Delete a Paired Device (Unpairing)

When you unpair from a Bluetooth device, the two devices will no longer recognize each other. To connect again, you'd need to pair the devices.

- Verify your Bluetooth is active.
- From the Bluetooth settings page, tap Settings next to the previously paired device, and then tap Unpair to delete the paired device.

# Review Files Received via Bluetooth

When you receive files from another device via Bluetooth, you can access them from Bluetooth settings.

- From a Home screen, tap Apps > Settings.
- 2. Tap Bluetooth > | Menu > Received files.

# Data Usage

## Monitor your mobile data usage.

**Note**: Your service provider may account for data usage differently.

- From a Home screen, tap Apps >
   Settings > Data usage for options:
  - Mobile data: Enable mobile data. You can also control Mobile Data at the Notification panel.
  - Limit mobile data usage: Disable your mobile data connection when the specified limit is reached. Drag the red limit line to set the data usage limit.
  - Alert me about data usage: Your device will alert you when your mobile data usage reaches the warning amount you set.
  - Data usage cycle: Tap the menu, and then choose a time period for data usage. Data usage for the period displays on the graph, along with usage by application below.

#### 2. Tap I Menu:

- Restrict background data: Restrict some apps and services from working unless you are connected to a Wi-Fi network.
- Show Wi-Fi usage: Display a Wi-Fi tab that shows Wi-Fi usage.
- Mobile hotspots: Select Wi-Fi networks that are mobile hotspots. You can restrict apps from using these networks, and you can configure apps to warn you before using these networks for large downloads.
- Mobile networks: Add and edit mobile networks.
- Show units: Display data using MB, GB, or both.
- Help: Learn more about data usage.

# More Networks

## **Download Booster**

Download large files faster using Wi-Fi and LTE networks at the same time.

- From a Home screen, tap Apps >
   Settings > More networks.
- Tap Download booster and tap ON/OFF to enable.

# **Default Messaging App**

If you have multiple messaging apps installed, you can select which app should be your default messaging app.

- From a Home screen, tap Apps >
   Settings > More networks.
- Tap Default messaging app to select a default.

# **Printing**

Print images and documents to Samsung printers and other compatible printers (not included).

- From a Home screen, tap Apps >
   Settings > More networks > Printing.
- Tap a print service and follow the prompts.

**Note**: Tap **Download plug-in** to install additional print service drivers.

## Mobile Networks

Control your device's access to networks and mobile data service.

- From a Home screen, tap Apps > Settings.
- Tap More networks > Mobile networks for options:
  - Mobile data: Allow your device to connect to a mobile data network.
  - Global Data Roaming Access: Allow your device to connect to data services while roaming. Significantly higher charges may result.
  - Roaming: View your roaming status.
  - Signal strength: View your signal strength.
  - Network mode: Choose a preferred network mode.
  - · Access Point Names: Choose or add APNs.
  - Network operators: Search for available networks and set preferences.

# Mobile Hotspot

Use Mobile Hotspot to share your device's Internet connection with other devices using your device as a portable Wi-Fi hotspot.

## Use Your Device as a Mobile Hotspot

**Note**: You must have a tethering plan on your service account in order to use the Mobile Hotspot.

**Warning:** Mobile Hotspot consumes battery power and uses data service.

## Turn Mobile Hotspot On or Off

Activate your device's Mobile Hotspot application to allow other devices to use your device's Internet connection.

- 1. From a Home screen, tap ### Apps >
  - Settings > More networks > Mobile Hotspot.
- Tap ON/OFF to turn Mobile Hotspot on or off.

**Warning:** By default, your device's Mobile Hotspot has no security applied, and any device can connect.

# Connect a Device to Your Mobile Hotspot

Use the other device's Wi-Fi control to connect to your device's Mobile Hotspot.

- From a Home screen, tap ## Apps >
   Settings > More networks > Mobile Hotspot.
- 2. Tap ON/OFF to turn on Mobile Hotspot.
- 3. Activate Wi-Fi on the target device.
- Scan for Wi-Fi hotspots, and select the target device from the list.
- On the target device, enter your device's Mobile Hotspot password.

## Change the Mobile Hotspot Password

- From a Home screen, tap ### Apps >
   Settings > More networks > Mobile Hotspot.
- Tap ON/OFF to turn on Mobile Hotspot.
- 3. Tap  **Menu > Configure**.
- Tap the Security field and select WPA2 PSK and enter a new password.

#### Allowed Device List

Control whether devices connect to your Mobile Hotspot with the Allowed device list. After you add devices to the list, they can scan for your device and connect using your device's Mobile Hotspot name and password.

**Note:** Using your device as a Mobile Hotspot consumes battery power and uses data service. While Mobile Hotspot is active, your device's applications will use the Mobile Hotspot data service. Roaming while using your device as a Mobile Hotspot will incur extra data charges.

- From a Home screen, tap ### Apps >
   Settings > More networks > Mobile Hotspot.
- 2. Tap **ON/OFF** to turn on Mobile Hotspot.
- Tap Menu > Allowed devices, and then tap Add to enter the other device's Device name and MAC address.
- 4. Tap **OK** to add the device.

## Configure Mobile Hotspot Settings

Manage your Mobile Hotspot security and connecting settings.

- From a Home screen, tap Apps >
   Settings > More networks > Mobile Hotspot.
- Tap Menu > Configure, and chose an option:
  - Network SSID: View and change the name of your Mobile Hotspot.
  - Hide my device: Make your Mobile Hotspot invisible to other Wi-Fi devices during a scan. Other devices can still connect to your Mobile Hotspot, but will have to set up the connection manually with your Network SSID and Password.
  - Security: Choose the security level for your Portable Wi-Fi hotspot.
  - Password: If you choose a security level that uses a password, enter the password. By default, the password is your device's phone number.

- Show password: Display your password instead of masking it.
- Show advanced options: Access advanced options, including Broadcast channel, and to specify the channel your device uses for Mobile Hotspot.

## Turn Off Mobile Hotspot Automatically

Set your device to automatically turn off Mobile Hotspot if there are no connected device.

- From a Home screen, tap ### Apps >
   Settings > More networks > Mobile Hotspot.
- 2. Tap **ON/OFF** to turn on Mobile Hotspot.
- Tap Menu > Timeout settings and select an amount of time

# **Tethering**

Share your device's Internet connection with a computer that connects to your device using a USB cable or via Bluetooth.

# Connect Your Device to a Computer Using Tethering

- 1. From a Home screen, tap Apps >
  - Settings > More networks > Tethering.
- 2. Choose a tethering method:
  - USB tethering: Connect the computer to the device using the USB cable, and then tap USB tethering to turn tethering on.
  - Bluetooth tethering: Pair your device with the computer using Bluetooth. Tap Bluetooth tethering to turn tethering on. For more information, see "Bluetooth" on page 109.

### **VPN**

Set up and manage your Virtual Private Networks (VPNs).

**Note**: You must set a screen lock PIN or password before setting up a VPN. For more information, see "Lock Screen" on page 153.

## Adding a VPN

- Tap Basic VPN or Advanced IPSec VPN and follow the prompts to set up your VPN.

#### Connect to a VPN

- From a Home screen, tap Apps >
   Settings > More networks > VPN.
- 2. Tap Basic VPN or Advanced IPSec VPN.
- Tap the VPN, enter your log in information, and tap Connect.

#### Edit or Delete a VPN

- From a Home screen, tap Apps >
   Settings > More networks > VPN.
- Tap Basic VPN or Advanced IPSec VPN.
- Touch and hold the VPN that you want to edit or delete.

## **NFC**

NFC (Near Field Communication) allows data exchange when you touch your device with another compatible device. This is used for applications such as Android Beam and S Beam.

#### To activate NFC:

- From a Home screen, tap Apps >
   Settings > More networks > NFC.
- Tap ON/OFF to turn NFC on.
- Touch the back of your device with another NFC-capable device and the content is transferred.

#### Android Beam

When Android Beam is activated, you can beam app content to another NFC-capable device by holding the devices close together. You can beam browser pages, YouTube videos, contacts, and more.

- From a Home screen, tap Apps >
   Settings > More networks > NFC.
- 2. Tap ON/OFF to turn NFC on.
- 3. Tap Android Beam, and tap ON/OFF to enable.
- Touch the back of your device with another NFC-capable device and the content is transferred.

## S Beam

When S Beam is activated, you can beam files to another NFC-capable device by holding the devices close together.

You can beam images and videos from your Gallery, music files from your Music app, and more.

- From a Home screen, tap Apps >
   Settings > More networks > S Beam.
- Tap ON/OFF to turn S Beam on. (This will automatically turn on NFC.)
- Touch the back of your device with another NFC-capable device and the content is transferred

## **Nearby Devices**

Share your media files with nearby devices via Wi-Fi, Wi-Fi Direct, or Mobile hotspot.

**Warning:** If file sharing is enabled, other devices can access your data. Use this option with care.

- 2. Tap **ON/OFF** to enable Nearby devices.
- 3. Set the following options:
  - Content to share: Select the content to share.
     Choices are: Videos, Photos, and Music.
  - Allowed devices: Indicate the devices accessible to your device.
  - Blocked devices: Indicate devices not allowed access to your device.
  - Download to: Allow downloading of data to your device or optional memory card (not included).
  - Receive files from other devices: Warn if a device attempts to upload data to your device.

## Screen Mirroring

Share Your Device's Screen with Another Device.

- Tap Screen Mirroring. Available devices are listed.
- 3. Tap SCAN to find more devices.
- 4. Tap a device and follow the prompts to connect.

# Easy Mode

Switch between the default screen layout and a simpler layout. The Easy Mode layout has larger text and icons, making for a more straightforward visual experience.

#### To enable Easy Mode:

- From a Home screen, tap Apps > Settings > Easy mode.
- Tap ON/OFF to enable this feature.

#### To disable Easy Mode:

- From a Home screen, tap Easy Settings > Easy mode.
- Tap ON/OFF to disable this feature.

# Hands-free Mode

## Use the Hands-free mode for driving.

#### To enable Hands-free Mode:

- From a Home screen, tap Apps > Settings > Hands-free mode.
- 2. Tap **ON/OFF** to enable this feature.
- Tap an option to enable:
  - Incoming call: Read out a callers' information when receiving incoming calls.
  - Air call-accept: Wave your hand over the screen to accept incoming calls.
  - Messages: Read out sender's information when new messages arrive.
  - Alarm: Read out alarm information when alarms sound
  - Calendar event info: Read event information when the calendar alarm sounds.

# Call Settings

# Configure options for calling with your phone.

Tip: You can also access Call settings from the Phone app. From a Home screen, tap 

Phone > □ Menu > Settings > Call.

# Call Rejection

Create and manage a list of phone numbers, to have your phone automatically reject calls you receive from those numbers.

- From a Home screen, tap Apps > Settings.
- Tap Call > Call rejection to configure reject mode, reject list, and rejection messages.

## **Answer and End Calls**

You can use the Home key, voice control, or the Power key to answer and end phone calls.

- From a Home screen, tap Apps > Settings.
- Tap Call > Answering/ending calls to configure options.

# Other Call Options

Manage settings for other call options.

- From a Home screen, tap Apps > Settings.
- Tap Call, and tap an option to customize.
  - · Turn off screen during calls
  - Call-related pop-ups
  - Show caller information
  - Call alerts
  - Call accessories
  - Call forwarding
  - More settings
    - TTY mode
    - Hearing aids

## Ringtones and Sounds

- From a Home screen, tap Apps > Settings.
- 2. Tap Call, and tap an option to customize.
  - · Ringtones and keypad tones
  - Personalize call sound
  - Noise reduction
  - Increase volume in pocket

## Voice Mail

- From a Home screen, tap Apps > Settings.
- 2. Tap Call, and tap an option to customize.
  - Voice Mail service
  - Voice Mail settings
  - Alert sound
  - Vibrate

# Other Call Settings

- 1. From a Home screen, tap Apps > Settings.
- 2. Tap Call, and tap an option to customize.
  - Current country
  - Assisted dialing
  - Auto retry
  - DTMF tones
  - Voice privacy

# Sound and Notification Settings

Configure the sounds and vibrations used to indicate notifications, screen touches, and other activities.

# Adjust the Volume

Set the system volume level, and set default volume for call ringtones, notifications, and other audio.

**Tip**: You can also set System volume from the home screen by pressing the **Volume** key.

- From a Home screen, tap Apps > Settings.
- Tap Sound and notification, and then drag the sliders to set the default volume for:
  - Ringtone
  - Media
  - Notifications
  - System

# Change the Sound Mode

You can switch between sound modes, while preserving the individual sound settings you have made.

- From a Home screen, tap Apps >
   Settings > Sound and notification.
- 2. Tap Sound mode, and choose a mode:
  - Sound: Use the sounds, vibrations, and volume levels you have chosen in Sound settings for notifications and alerts.
  - Vibrate: Vibrate for notifications and alerts.
     This uses the Vibration intensity you choose in Sound settings.
  - Mute: Play no sounds or vibrations. Onscreen reminders will still occur.

# Set the Vibration Intensity

Set the amount of vibration for incoming calls, notifications, and haptic feedback.

- From a Home screen, tap Apps > Settings.
- Tap Sound and notification > Vibration intensity.
- Drag the sliders to set the various vibration intensities.

# Vibrate When Ringing

Your device can vibrate in addition to ringing when you receive a call.

- From a Home screen, tap Apps > Settings.
- Tap Sound and notification > Vibrate when ringing to turn the feature on.

## Select a Default Ringtone

Choose from preset ringtones or add your own.

- From a Home screen, tap Apps > Settings.
- 2. Tap Sound and notification > Ringtones.
- Tap a ringtone hear a preview, and then tap **OK** to set it as your default ringtone.

- or -

Tap **ADD** to use a use an audio file as a ringtone.

# Select a Default Vibration Pattern

Choose from preset vibration patterns or create your own pattern.

- 1. From a Home screen, tap **Apps** > **Settings**.
- 2. Tap Sound and notification > Vibrations.
- 3. Tap a pattern to preview it, and then tap **OK** to set it as your default vibration pattern.

- or -

Tap **CREATE** and follow the prompts instructions to create a new vibration pattern.

# Change the Notification Sound

Choose a sound for notifications, such as for new messages and event reminders.

- From a Home screen, tap Apps > Settings.
- Tap Sound and notification > Notification ringtone.
- Tap a sound to preview it, and then tap **OK** to set it as your default notification sound.

### Other Sounds

Select what notifications the device should make sounds for

- From a Home screen, tap Apps > Settings.
- Tap Sound and notification > Other sounds, and tap to enable each option:
  - Dialing keypad tone: Play tone when the dialing keypad is tapped.
  - Screen lock sound: Play a sound when you unlock the screen.
  - Touch sounds: Play tones when you touch or tap the screen to make selections.
  - Haptic feedback: Set the device to vibrate when you tap the Back key and Recent apps keys, and for certain screen interactions.
  - Emergency tone: Set an alert tone or vibration when receiving an emergency message.

# Play a Sound When Using the Samsung Keyboard

Play a tone when keys are tapped on the Samsung Keyboard.

- From a Home screen, tap Apps > Settings.
- 2. Tap Sound and notification > Other sounds, and tap to enable each option:
  - Sound when tapped: Enables auditory feedback when you touch an onscreen key.
  - Vibrate when tapped: Enables the device to vibrate when you touch an onscreen key.

# Set Notification Sounds for Samsung Applications

Choose notification alerts for new calls, email, and calendar events.

- From a Home screen, tap Apps > Settings.
- Tap Sound and notification > Other sounds, and tap to enable each option:
  - Call: Configure call notifications and alerts.
  - Messages: Configure message notifications and alerts
  - Email: Configure email account notifications.
  - Calendar: Configure event notifications.

### Do Not Disturb

This setting allows you to block all notifications and alerts. The options below determine what notifications can make sounds, and during what time periods you want to enter this mode.

#### To activate Do Not Disturb mode:

- 1. From a Home screen, tap **Apps** > **Settings**.
- 2. Tap Sound and notification > Do not disturb.
- Tap ON/OFF to enable this option.

### Allow Exceptions

This option lets you customize what notifications are allowed while your phone is in Do not disturb mode.

- From a Home screen, tap Apps > Settings.
- 2. Tap Sound and notification > Do not disturb.
- Tap Allow exceptions, and tap ON/OFF to tap the exceptions you want to allow.

## Scheduling

This option allows you to turn Do not disturb mode on and off automatically at scheduled times.

**Note**: Scheduling is not available if Do not disturb mode has been turned on manually.

- From a Home screen, tap Apps > Settings.
- 2. Tap Sound and notification > Do not disturb.
- Tap Set schedule, and set the Days, Start time, and End time.

## **Notifications While Locked**

You can select what notifications, if any, appear on the Lock screen.

- 1. From a Home screen, tap Apps > Settings.
- Tap Sound and notification > Notifications on lock screen.
- Tap Show all content, Hide sensitive content, or Do not show notifications.

## **Application Notifications**

- From a Home screen, tap Apps > Settings.
- 2. Tap Sound and notification.
- Tap Application notifications, and choose an app to enable or disable notifications.

## **Notification Access**

Determine if applications can or cannot read notifications received on your phone.

- 1. From a Home screen, tap **Apps** > **Settings**.
- 2. Tap Sound and notification > Notification access.
- A list of applications that can read your notifications appears. Tap the check box to allow them to read your notifications.

# **Adapt Sound**

You can find the best sound for you and use this during calls and while you play music.

- 1. From a Home screen, tap Apps > Settings.
- 2. Tap Sound and notification > Adapt sound.
- 3. Tap **START**, and follow the prompts.

# Display Settings

# Wallpaper Settings

Change the look of the home and lock screens with wallpaper.

You can display a favorite picture or choose from preloaded wallpapers.

- From a Home screen, tap Apps > Settings > Display.
- Tap Wallpaper.
- 3. Tap Home screen, Lock screen, or Home and lock screen
- 4. Tap a image to preview it, and then tap SET AS WALLPAPER
  - Tap From Gallery or PEN.UP for additional wallpapers.
  - Tap Bubbles or Phase beam for animated wallpaper. (Animated wallpaper consumes additional battery power.)
  - Tap Travel wallpaper to set up that option (Lock screen only).

# Configure the LED Indicator

Select which functions (such as charging or low battery) the LED indicator on the front of the device will display.

- From a Home screen, tap Apps > Settings.
- 2. Tap **Display > LED indicator** for options.

## **Notification Panel Settings**

Customize which Quick setting buttons appear on the Notification Panel.

You can also customize which apps appear on the Recommended applications menu on the Notification panel when you perform certain actions, such as plugging in earphones.

From a Home screen, tap ### Apps >
 Settings > Display > Notification panel.

- or -

From the Notification Panel, tap View all > Edit.

The following options are available:

- Brightness adjustment: Adjust the screen brightness from the Notification Panel.
- Related apps: Show selected apps on the Notification Panel after certain actions, such as connecting earphones. Tap ON/OFF to turn the feature on

# To customize which quick setting buttons appear at the top of the Notification Panel:

► Tap and drag buttons to reorder them.

#### To use the default layout:

► Tap RESET.

## **Related Applications**

When you perform certain actions, such as plugging in earphones, the Notification panel can display shortcut to your favorite related apps, such as Music Player or Google Play Music.

# To customize which shortcuts appear on the Related apps menu:

- From a Home screen, tap Apps >
   Settings > Display > Notification panel.
- 2. Tap Related apps.
- Tap ON/OFF to turn the feature on.
- Tap EDIT and choose which apps to display on the Notification Panel when you insert earphones or when docking your device.

# Multi Window Settings

Turn on the Multi window feature.

For more information, see "Multi Window" on page 26

- From a Home screen, tap Apps >
   Settings > Display > Multi window.
- Tap ON/OFF to enable. The following options are available:
  - Open in split screen view: Automatically view content in split screen view when an application is open in full screen view. This only works for applications that support Multi window.
  - Pop-up view shortcut: Change to pop-up view by swiping down diagonally from either corner at the top of the screen.

## Select a Screen Mode

Choose a screen mode to match your type of viewing. You can choose to have the device automatically adapt the display depending on the type of image being displayed, and other criteria such as battery level.

- 1. From a Home screen, tap Apps > Settings.
- Tap Display > Screen mode, and then choose a screen mode.
  - To have your device automatically optimize the display to match the type of image being displayed and other criteria, such as battery level, tap Adapt display.
    - or -

Choose a specific type of screen mode based on what your are viewing.

# **Reading Mode**

This screen is optimized for reading. This mode is only available for selected applications.

- From a Home screen, tap Apps > Settings.
- 2. Tap Display > Reading mode.
- Tap **ON/OFF** to enable reading mode. A list of compatible apps will appear.
- Tap EDIT to add additional apps to Reading mode.

# Adjust the Screen Brightness

Adjust the screen brightness to suit your surroundings or personal preference. You may also want to adjust screen brightness to conserve battery power.

- From a Home screen, tap Apps > Settings.
- 2. Tap Display > Brightness for options:
  - Tap Automatic brightness to allow the device to adjust brightness automatically.
  - To set a custom brightness level, clear the Automatic brightness check mark and drag the Brightness level.

**Note**: You can also control Brightness from the Notification Panel. Drag down the Status Bar at the top of the screen to find the Brightness options.

#### Automatically Rotate the Screen

Use the front camera to rotate the screen based on the orientation of your face.

- 1. From a Home screen, tap Apps > Settings.
- Tap Display > Auto rotate screen to enable the feature.

#### Set the Screen Timeout Delay

Choose how long the display screen remains lit after you tap the screen or press any key.

- From a Home screen, tap Apps > Settings.
- Tap Display > Screen timeout, and then choose a time period.

### Daydream (Screen Saver)

The Daydream setting controls what the screen displays when the device is docked (dock not included), or while charging. You can choose to display colors, or display photos stored on your device

- . From a Home screen, tap **Apps** > **Settings**.
- Tap Display > Daydream. Tap ON/OFF to turn Daydream on. Configure options:
  - Colors: Tap the selector to display a changing screen of colors.
  - Flipboard: Display pictures from Flipboard.
     Tap Settings for options.
  - Google Photos: Display pictures from your Google Photos account. Tap Settings for options.
  - Photo Frame: Display pictures in a photo frame. Tap Settings for options.
  - Photo Table: Display pictures in a photo table.
     Tap Settings for options.
- Tap Menu > Preview to see a demonstration of Davdream.
- Tap Menu > Select when to daydream to choose while docked, while charging, or both.

#### **Auto Adjust Screen Tone**

Adjust the display brightness based on the onscreen image to save power.

- From a Home screen, tap Apps > Settings.
- Tap Display > Auto adjust screen tone to enable this feature.

#### **Smart Screen**

Using the front camera to detect your face, the screen will do certain functions.

- From a Home screen, tap Apps > Settings.
- Tap Display > Smart screen and tap to select options:
  - Smart stay: Screen stays on as long as you are looking at it.
  - Smart rotation: The screen rotates according to the orientation of your face.
  - Smart pause: Video will pause when your phone detects that you are facing away from the screen.

#### Change the Font Style and Size

You can set the font style and size for all text that displays on the screen.

- From a Home screen, tap Apps > Settings > Display.
  - Tap Font style to choose a setting.
    - Tap **DOWNLOAD** to find new fonts from GALAXY Apps.
  - Tap Font size to choose a setting.

#### **Touch Key Light Duration**

Set the length of time | Menu and Sack remain lit after you touch them.

- From a Home screen, tap Apps > Settings.
- Tap Display > Touch key light duration to choose a timeout period.

### More Settings

Customize additional display settings.

- From a Home screen, tap Apps >
   Settings > Display.
- 2. Tap an option to enable the feature:
  - Show battery percentage: Display the percentage of battery remaining on the Status Bar.
  - Edit after screen capture: Immediately open the screen for editing after capturing a screen.
  - Auto adjust screen tone: Adjust the display brightness based on the onscreen image to save power.
  - Increase touch sensitivity: Use your phone while wearing gloves by increasing the touch sensitivity of the screen.

### Storage

View the device memory and usage, or mount, unmount, or format an optional memory card (not included).

#### **Device Memory**

View and manage the memory used by the device.

- From a Home screen, tap Apps > Settings.
- 2. Tap Storage.
  - The Device memory displays Total space and Available space.
  - The amounts of memory used by Applications, Pictures and videos, Audio, Downloads, Cached data, and Miscellaneous files are also displayed.

#### To increase available memory:

- Tap Cached data to clear all cached data for all apps.
- Tap Miscellaneous files, select unnecessary files (or tap SELECT ALL), and then tap T Delete.

### Memory Card (SD Card)

Once a memory card (not included) has been installed in your device, the card memory displays as Total space and Available space.

#### Install a Memory Card

You can use a microSD or microSDHC card (not included) to add additional memory space to your device.

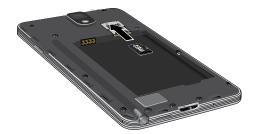

- Open the back cover of the phone.
- With the gold contacts of the memory card facing down, carefully slide the card into the slot.
- 3. Close the back cover.

#### Mount a Memory Card

When you install a memory card (not included), it is automatically mounted (connected to the device) and prepared for use. However, should you unmount the card without removing it from the device, you will need to mount it before it can be accessed.

- 1. From a Home screen, tap Apps > Settings.
- 2. Tap Storage > Mount SD card.

#### Remove a Memory Card

**Warning**: To prevent damage to information stored on the memory card (not included), unmount the card before removing it from the device.

- 1. From a Home screen, tap Apps > Settings.
- 2. Tap Storage > Unmount SD card.
- 3. Open the back cover.
- 4. Carefully slide the memory card out.
- Close the back cover.

#### Format a Memory Card

**Warning**: When formatting a memory card (not included), you will want to backup your music and photo files that are stored on the card because formatting the SD card deletes all the stored data.

- 1. From a Home screen, tap Apps > Settings.
- Tap Storage > Format SD card and follow the prompts.

# Power Saving Mode

Conserve battery power by automatically adjusting the screen brightness, limiting the performance of the CPU, and other power reduction activities.

- From a Home screen, tap Apps >
   Settings > Power saving mode.
- Tap ON/OFF, and tap options to customize how you save power.
- Tap Learn about power saving to learn more.

**Tip:** Tap **I** Menu > Help to display more information about conserving power.

# **Battery**

# View how battery power is used for device activities.

- I. From a Home screen, tap **Apps > ( Settings**.
- 2. Tap Battery for options:
  - Show battery percentage: Display the battery charge percentage next to the battery icon on the Status bar.
  - Battery Chart: The battery level displays as a percentage. The amount of time the battery has been used also displays. Tap the chart to view History details.
  - Apps and OS Usage: Battery usage displays in percentages per application.
    - Tap Screen, Android System, Android OS, or an app to view they are affecting battery use.
  - Tap Refresh to update the listing.

**Note**: Other applications may be running that affect battery use.

# Application Manager

You can download and install new applications on your device. Use Application manager settings to manage your downloaded and preloaded applications.

**Warning:** Because this device can be configured with system software not provided by or supported by Google or any other company, end-users operate these devices at their own risk.

### Memory Usage

See how memory is being used by Downloaded or Running applications.

- From a Home screen, tap Apps >
   Settings > Application manager.
- Swipe across the screen to display DOWNLOADED, SD CARD, RUNNING, or ALL to display memory usage for that category of applications.

The graph on the DOWNLOADED tab shows used and free device memory. The graph on the RUNNING tab shows used and free RAM.

#### Downloaded

Displays apps you have downloaded onto your device.

- From a Home screen, tap Apps >
   Settings > Application manager.
- Tap **DOWNLOADED** to view a list of all the downloaded applications on your device.

  - To reset all of your application preferences,
     tap Menu > Reset app preferences.
  - To uninstall several apps at one time, tap
     Menu > Uninstall multiple and select the apps you want to uninstall.
  - Tap an application to view and update information about the application, including memory usage, default settings, and permissions. The following options are displayed:

- FORCE STOP: Stop an app that is misbehaving. Restart your device if stopping an app, process, or service causes your device to stop working correctly.
- UNINSTALL: Delete the application from the device.
- MOVE TO SD CARD: Move this app to your microSD card.
- CLEAR DATA: Clear application data from memory.
- CLEAR CACHE: Clear an application's temporary memory storage.
- CLEAR DEFAULTS: Clear an application's customization.
- Permissions: View information about the application's access to your device and data.

#### SD Card

Displays apps you have downloaded onto your memory card (not included).

- From a Home screen, tap Apps >
   Settings > Application manager.
- Tap SD CARD to view a list of all the downloaded applications on your device.
  - To switch the order of the SD CARD list, tap
     Menu > Sort by size Sort by name, or Sort by date.
  - To reset your application preferences, tap
     Menu > Reset app preferences.

**Note**: When you reset app preferences, you will not lose any app data.

- To uninstall several apps at one time, tap
   Menu > Uninstall multiple and select the apps you want to uninstall.
- Tap an application to view and update information about the application, including memory usage, default settings, and permissions.

#### Running Services

View and control services running on your device.

- From a Home screen, tap Apps > Settings > Application manager.
- Tap RUNNING to view a list of running services. All the applications that are currently running on the device display.
- Tap SHOW CACHED PROCESSES to display all the cached processes that are running. Tap SHOW SERVICES IN USE to switch back.
- Tap one of the applications to view application information.
  - STOP: Stops the application from running on the device. This is usually done prior to uninstalling the application. (Not all services can be stopped. Stopping services may have undesirable consequences on the application or Android System.)
  - REPORT: Report failure and other application information.

Note: Options vary by application.

# **Default Applications**

If you have multiple applications of the same type, such as email apps, you can select one app to be the default.

You can also use a simpler Home screen which provides an easier user experience for first-time smartphone users.

- From a Home screen, tap Apps >
   Settings > Default applications.
- 2. Tap **Home** and select a Home screen mode:
  - TouchWiz easy home: Provides an easier user experience for the first-time smartphone users.
  - TouchWiz home: The Home screen that originally displays on your phone.
- Tap Messages and select a default messaging app.
- 4. To clear defaults you have set up, tap CLEAR.

#### **Location Services**

Some apps, such as Google maps, may require one or more location services be turned on for full functionality.

- From a Home screen, tap Apps >
   Settings > Location.
- 2. Tap ON/OFF to turn on Location services.

#### E911

This is a view only field. You cannot turn off E911 Location on any cell phone. E911 Location service is standard on all mobile phones to allow sharing of your GPS location with emergency personnel when you make a call to emergency services (such as 911). This setting is not configurable.

#### **Locating Method**

- From a Home screen, tap Apps >
   Settings > Location.
- Tap ON/OFF to turn on Location services.
- Tap Mode to select how your location is determined:
  - High accuracy: Use GPS, Wi-Fi, and mobile networks.
  - Power saving: Use Wi-Fi and mobile networks (no GPS).
  - GPS only: Use GPS only.

#### **Recent Location Requests**

Apps that have requested your location are listed under Recent location requests.

- From a Home screen, tap Apps >
   Settings > Location.
- 2. Tap ON/OFF to turn on Location services.
- 3. Tap an entry to view the app's settings.

#### **Location Reporting**

Google uses Location Reporting to store and use your device's most recent location data. Google apps, such as Google Maps, can use this data to improve your search results based on places that you have visited.

- From a Home screen, tap Apps > Settings > Location.
- Tap ON/OFF to turn on Location services.
- Tap Google Location History for options. You must be signed in to your Google account to view options.

#### My Places

You can save your favorite locations for use with services that require location information. This information can improve your search results and other location-related activities.

- From a Home screen, tap Apps >
   Settings > Location.
- Tap ON/OFF to turn on Location services.
- Tap My places.
  - Tap a category to add a location:
  - Tap + Add to add additional categories.
  - Tap Menu > Select to delete a custom category.

Note: Home, Work, and Car cannot be deleted.

### Tag Location

You can tag your current location in select apps. To enable this feature:

- From a Home screen, tap Apps > Settings > Location.
- 2. Tap an app to enable location tags:
  - Camera
  - S Note
  - Scrapbook
  - Voice Recorder

#### Lock Screen

Choose a method for unlocking your screen. Different Screen Locks have different levels of security and options.

#### Set a Screen Lock

- From a Home screen, tap Apps > Settings.
- 2. Tap Lock Screen
- Tap Screen lock to select a screen lock and level of security:
  - Swipe: Swipe the screen to unlock it. This option provides no security.
  - Signature: Use your signature to unlock the screen.
  - Pattern: A screen unlock pattern is a tap gesture you create and use to unlock your device. This option provides medium security.

- PIN: Select a PIN to use for unlocking the screen. This option provides medium to high security.
- Password: Create a password for unlocking the screen. This option provides high security.
- None: Never use a Lock screen.

#### Screen Lock Options

#### **Swipe Only**

- Phone shortcut: Display a shortcut to Phone on the lock screen.
- Wake up in lock screen: Set and enable wake up commands on the lock screen.
- Help text: Show help information on unlocking the screen on the Lock screen.

#### **Signature Only**

- Make signature visible: Display the signature as you write it.
- Accuracy level: Choose between High, Medium and Low accuracy.

#### **Pattern Only**

- Make pattern visible: Display the pattern as your draw it.
- Vibration feedback: Vibrate when the pattern is entered incorrectly.

#### Swipe and Pattern Only

 Unlock effect: Set the visual effect used when unlocking the screen.

#### Signature, Pattern, PIN, and Password Only

- Lock automatically: Screen will be locked in 5 seconds after screen turns off.
- Lock instantly with power key: Screen will lock instantly when turned off using the power key.

 Auto factory reset: If you attempt to unlock your phone incorrectly 10 times it will be reset to factory settings.

#### **All Screen Locks**

- Clock widget options: Customize the clock widget on the lock screen.
- Camera shortcut: Display a camera shortcut on your Lock screen.
- Personal message: Customize a personal message to display on your lock screen.
- Owner Information: Show owner information on the Lock screen.
- Action memo on lock screen: Enable action memos on the lock screen.
- Additional information: Display Weather information or the step count when Pedometer in S Health is turned on.

# Security

Secure your device and protect your data with Security settings.

#### **Device Administration**

Manage your device administrators and application installation privileges.

- 1. From a Home screen, tap Apps > Settings.
- 2. Tap Security for options:
  - Phone administrators: Add or remove device administrators.
  - Unknown sources: Enable installation of non-Google Play applications.

**Warning:** Enabling installation of third-party applications can cause your device and personal data to be more vulnerable to attacks by unknown sources.

### **Encrypt Your Data**

Require a numeric PIN or password to decrypt your device each time you power it on or encrypt the data on a memory card (not included) each time it is connected.

- From a Home screen, tap Apps > Settings.
- 2. Tap Security for options:
  - Tap Encrypt phone and follow the prompts to encrypt all data on your device.
  - Tap Encrypt external SD card to encrypt data on a memory card (not included).

#### Locate a Lost Device

Protect your device from loss or theft allowing your device to be locked, tracked, and for your data to be deleted remotely.

**Note**: You must sign up for a Samsung account and enable Google location service to use Remote controls.

- From a Home screen, tap Apps > Settings.
- Tap Security > Remote controls and follow the prompts to set up Remote controls.

# Receive an Alert When Your SIM Card Is Changed

Prevent unauthorized changes to your SIM card by being alerted whenever an app or service attempts to change data on your SIM card.

- From a Home screen, tap Apps > Settings.
- Tap Security > SIM change alert and follow the prompts.

#### Find My Mobile Web Page

To access your device remotely, visit <u>findmymobile.samsung.com</u>.

# Prevent Others From Reactivating Your Device

Stop others from reactivating your device after it has been reset remotely.

- 1. From a Home screen, tap Apps > Settings.
- Tap Security > Reactivation lock to enable the feature.

# Set Up or Change Your SIM Card Lock

Use this option to set up your password when one is first required or change your current password.

- From a Home screen, tap Apps > Settings.
- Tap Security > Set up SIM card lock and follow the prompts.

#### View Passwords

Display password characters briefly as you type them.

- From a Home screen, tap Apps > Settings.
- 2. Tap Security > Make passwords visible to turn the feature on.

#### Security Update Service

Automatically receive security updates.

- From a Home screen, tap Apps > Settings.
- 2. Tap Security for options:
  - Security policy updates: Automatically or manually check for security policy updates.
  - Send security reports: Send security reports to Samsung via Wi-Fi for threat analysis.

#### **Credential Storage**

Manage your security certificates. If a certificate authority (CA) certificate gets compromised or for some other reason you do not trust it, you can disable or remove it.

- 1. From a Home screen, tap Apps > Settings.
- 2. Tap Security for options:
  - Storage type: Select a storage location for credential contents.
  - Trusted credentials: Display certificates in your device's ROM and other certificates you have installed.
  - Install from device storage: Install a new certificate from storage.
  - Clear credentials: Erase the credential contents from the device and reset the password.

#### **Advanced Security**

Protect your device with these advanced security options.

- From a Home screen, tap Apps > Settings.
- 2. Tap Security for options:
  - Trust agents: (Only available when a secure screen lock is set.) Set screen lock type to use.
  - Apps with access to usage data: View which applications can access your device's usage history.
  - Smart Lock: (Only available when a secure screen lock is set.) Set your phone to stay unlocked when you have trusted devices connected or when it's in a trusted place.

# One-Handed Operation

Change the screen layout to accommodate operating your device with one hand.

#### To enable One-handed operation features:

- - Settings > One-handed operation.
- 2. Tap any of the following features to enable:
  - Use for all screens: Adjust the scale and position of all screens by swiping the edge of the screen.
  - Keypad and in-call buttons: Turn on to adjust the position of the dialing keyboard and in-call buttons left or right for use with one hand.
  - Samsung keyboard: Turn on to adjust the position of the Samsung keyboard left or right for use with one hand.

- Calculator: Turn on to adjust the position of the calculator keypad left or right for use with one hand.
- Unlock pattern: Turn on to adjust the scale of the unlock pattern for use with one hand.

#### To learn more about On-handed operation:

- From a Home screen, tap Apps >
   Settings > One-handed operation.
- 2. Tap Learn about one-handed operation to view a tutorial

# Language and Input Settings

Configure your device's language and input settings.

### Set Your Default Language

- From a Home screen, tap Apps > Settings.
- 2. Tap Language and input > Language.
- 3. Select a language from the list.

# Select Your Default Keyboard or Input Method

- From a Home screen, tap Apps > Settings.
- Tap Language and input > Default.
- Select a keyboard.

**Note**: Additional keyboards can be downloaded from the Google Play Store.

### Samsung Keyboard Settings

Configure options for using the Samsung keyboard.

- From a Home screen, tap Apps > Settings.
- 2. Tap Language and input.
- Tap Samsung keyboard for options:
  - English(US): Choose your keyboard layout.
  - Select input languages: Choose which languages are available on the keyboard. To switch between languages, slide the space bar sideways.
  - Predictive text: Allow Predictive text to suggest words matching your text entries, and, optionally, complete common words automatically.
  - Additional keyboard settings provide assistance with capitalization, punctuation, and much more.

#### Swype Keyboard Settings

Configure options for using the Swype keyboard.

- 1. From a Home screen, tap Apps > Settings.
- 2. Tap Language and input.
- 3. Tap Swype for options:
  - Settings: Configure basic options.
  - Themes: Change the keyboard layout.
  - My Words: Manage your personal dictionary, new word updates, as well as how Swype can learn from your writing style in various apps.
  - Languages: Set the current language.
     Additional languages can be downloaded.
  - Gestures: Learn about using Swype gestures.
  - Help: View information on using Swype.

#### Google Voice Typing Settings

Speak rather than type your text entries using Google Voice Typing.

- From a Home screen, tap Apps > Settings.
- 2. Tap Language and input.
- Tap Google voice typing for options:
  - Languages: Select languages for Google voice typing.
  - "Ok Google" Detection: Tap to launch a Google search whenever you say "Ok Google".
  - Hands-free: Voice search and spoken notifications.
  - Speech output: Select options for spoken feedback.

- Offline speech recognition: Download and install speech recognition engines, allowing you to use voice input while not connected to the network.
- Block offensive words: Hide words many people find offensive are in results of Google voice searches. Offensive words are replaced in results with a placeholder (####).
- Bluetooth headset: Use audio input from a
  Bluetooth headset, if one is connected.

Note: Options will vary when signed in to your Google account

# Handwriting Recognition Language

Handwriting can be recognized in S Note and Action Memo. Use this option to select a language that will be used by the device to recognize your handwriting.

- From a Home screen, tap Apps > Settings > Language and input.
- 2. Under Handwriting recognition tap Language.
- Tap MORE LANGUAGES to select a new language.

#### Voice Input

Use Google voice recognition to perform Google searches using spoken commands.

To perform a voice search, tap  $\P$  in the Google search bar or widget. Or say "Ok Google" to launch a Google search (if the hotword detection option is enabled).

- 1. From a Home screen, tap Apps > Settings.
- Tap Language and input > Voice input for options.
  - Tap Enhanced Google services for full voice interaction.
  - Tap Basic Google recognition for simple voice recognition.
- Tap Settings beside the recognition service to customize.

#### Text-To-Speech Options

Configure your Text-To-Speech (TTS) options. TTS is used for various accessibility features, such as TalkBack. For more information, see "Accessibility" on page 173.

- From a Home screen, tap Apps > Settings.
- 2. Tap Language and input > Text-to-speech options for options:
  - Choose either the Samsung or Google text-to-speech engine. Tap Settings next to each TTS engine for options.
  - Speech rate: Set the speed at which the text is spoken.
  - Listen to an example: Play a sample of speech synthesis (available if voice data is installed).
  - Default language status: Display the default language in use.

#### Mouse/Trackpad Settings

Configure settings for using an optional mouse or trackpad (not included).

- From a Home screen, tap Apps > Settings.
- Tap Language and input > Pointer speed to set the speed of the pointer.

# Backup and Reset

Back up your data to Google servers. You can also reset your device to its factory defaults.

#### Backup and Restore

Enable backup of your information to Google servers.

- From a Home screen, tap Apps > Settings.
- 2. Tap Backup and reset for options:
  - Back up my data: Enable back up of application data, Wi-Fi passwords, and other settings to Google servers.
  - Backup account: Select a Google account to be used as your backup account.
  - Automatic restore: Enable automatic restoration of settings from Google servers.
     When enabled, backed-up settings are restored when you reinstall an application.

- Factory data reset: This will return your device to it's factory default setting and delete all personal data.
- Reset settings: This will return your device to it's factory default setting without affecting personal data, Security, Language, Account, or Default applications settings.

### **Factory Data Reset**

Return your device to its factory defaults.

**Warning:** This action permanently erases ALL data from the device, including Google or other account settings, system and application data and settings, downloaded applications, as well as your music, photos, videos, and other files.

- From a Home screen, tap Apps > Settings.
- 2. Tap Backup and reset > Factory data reset.
- Tap RESET PHONE and follow the prompts to perform the reset.

#### Accounts

Set up and manage accounts, including your Google Account, Samsung account, email, and social networking accounts.

Depending on the account, you can choose to synchronize your calendar, contacts, and other types of content.

#### Add an Account

- From a Home screen, tap Apps > Settings.
- Tap Add account.
- Tap one of the account types.
- Follow the prompts to enter your credentials and set up the account.

#### Synchronize Accounts

- From a Home screen, tap Apps > Settings.
- Tap (Account type).
  - Tap an account to view the sync settings for that account.
    - Check individual data items to sync.
    - Tap Menu > Sync now to synchronize the account.

#### **Account Settings**

Each account has its own set of settings. In addition, you can configure common settings for all accounts of the same type.

**Note:** Account settings and available features vary between account types and service providers. Contact your service provider for more information on your account's settings.

- 1. From a Home screen, tap Apps > Settings.
- Tap (Account type).
  - Tap an account to configure that account's settings.
  - Tap Settings or other available options to configure common settings for all accounts of this type.

#### Delete an Account

- From a Home screen, tap Apps > Settings.
- Tap (Account type).
- Tap the account, and then tap ■ Menu > Remove account.

### Motions and Gestures

# Control certain device actions by touching the screen with the palm of your hand.

- From a Home screen, tap Apps > Settings.
- 2. Tap Motions and gestures.
- Tap an option to customize, and tap ON/OFF to enable each of the following:
  - Air gesture: Control your phone by making specific gestures with your hand above the sensor.
  - Air view: View useful information by hovering your pen or finger over the screen.
  - Air command: When you press the pen button while hovering your pen over the screen, the air command features will appear.

- Motion: Control your phone with natural movements like putting the phone to your ear to call a contact directly.
- Palm motion: Control your phone using motions and hand gestures.

### Voice Control

# Control certain device actions by using your voice.

- From a Home screen, tap Apps > Settings.
- 2. Tap Voice control, and tap ON/OFF to enable.
- 3. Tap an option to enable each of the following:
  - Incoming calls
    - Alarm
    - Camera
    - Music

#### S Pen

# Configure options and settings for the S Pen.

#### To configure settings for the S Pen:

- From a Home screen, tap Apps >
   Settings > S Pen.
- 2. Configure any of the following settings:
  - Turn off pen detection: Turn off pen detection when the S Pen is attached. This can help extend battery life.
  - S Pen keeper: Tap the check box to set your device to sound an alert and show a pop-up if you forget to attach the S Pen and walk away from it with your device.
  - Pointer: Turn the pointer on or off. The pointer appears on the screen when the tip of the S Pen is hovering close enough. Holding the pointer over some features can reveal what an item is or what it does.

- Direct pen input: Turn the Direct pen input feature on or off. This feature allows you to switch from the keyboard to the S Pen when filling in form fields.
- Detachment options: Select an action for the device to take when the S Pen is detached from the device.
- Attach/detach sound: Select a sound for the device to make when the S Pen is detached from the device.
- Attach/detach vibration: Activate vibration feedback when the S Pen is attached and detached.

#### Accessories

# Configure options when using HDMI audio devices (not included) or using a book cover (not included).

- 1. From a Home screen, tap Apps > Settings.
- 2. Tap Accessories for options:

#### Dock

- Dock sound: Play a sound when inserting and removing the device from a dock.
- Audio output mode: Use the external dock speakers when the phone is docked.
- Desk Home screen display: Display the desk home screen whenever the phone is docked.

#### S View Cover

- Automatic unlock: Flip the cover open to unlock the screen when secure lock is disabled.
- Set style clock: Choose a clock style.

- S View window wallpaper: Choose a wallpaper.
- Select items to show: Choose to show a Camera shortcut. Weather, or Pedometer.

#### **HDMI**

 Audio output: Select a sound output format to use when connecting your device to HDMI devices (not included). Some devices may not support the surround sound setting.

# Date and Time Settings

By default, your device receives date and time information from the wireless network.

When you are outside network coverage, you may want to set date and time information manually using the date and time settings.

- From a Home screen, tap Apps > Settings.
- 2. Tap Date and time.
- Set the date, time, time zone, time format, and date format.

# Accessibility

Accessibility services are special features that make using the device easier for those with certain physical disabilities.

**Note**: You can download additional accessibility applications from the Google Play Store.

- From a Home screen, tap Apps > Settings.
- 2. Tap Accessibility for options:

#### Vision

- Switch Access: Allows you to control your device using configurable key combinations.
- TalkBack: Speak feedback aloud to help blind and low-vision users.
  - TalkBack can collect all of the text you enter, except passwords, including personal data and credit card numbers.
     It may also log your user interface interactions with the device.

- Dark screen: Keep the screen turned off at all times for privacy.
- Rapid key input: Release your finger to enter selection instead of double tapping.
- Speak passwords: Read the characters aloud as you enter your passwords.
- Font size: Set the font size.
- Magnification gestures: Use exaggerated gestures such as triple-tapping, double pinching, and dragging two fingers across the screen.
- Notification reminder: Play a beep when a notification for a call, message, and so on, has been missed.
- Negative colors: Reverse the display of onscreen colors from White text on a Black background to Black text on a White background.

- Color adjustment: Adjust the color of the screen if you are color blind or have difficulty reading the display because of the screen color.
- Accessibility shortcut: Quickly enable accessibility features in two quick steps. Tap to turn the feature on.
- Text-to-speech options: Set your preferred TTS engine and options. For more information, see "Text-To-Speech Options" on page 163.

#### Hearing

- Flash notification: Set your camera light to blink whenever you receive a notification.
- Turn off all sounds: For privacy, turn off all notifications and audio.
- Hearing aids: Improve the sound quality of your device for use with hearing aids.
- Samsung subtitles (CC): Use Samsung subtitles with multimedia files when available Tap Samsung subtitles (CC) for options.

- Google subtitles (CC): Use Google subtitles with multimedia files when available. Tap Google subtitles (CC) for options.
- Sound balance: Use the slider to set the Left and Right balance when using a stereo device.
- Mono audio: Switch audio from stereo to mono for use with one earphone.
- Auto haptic: The device will vibrate in time to the sound when listening to music, watching videos, or playing games. It will also vibrate when buttons are tapped in supported apps. This may consume battery power, and not all applications will support this feature.

#### **Dexterity and Interaction**

- Assistant menu: Improve the device accessibility for users with reduced dexterity.
- Press and hold delay: Select a time interval for this tap gesture.
- Interaction control: Block areas of the screen from touch interaction. Disable Auto rotate screen and hard key functions.

#### More Settings

- Direct access: Open your accessibility settings by pressing the Home Key three times in quick succession.
- Answering/ending calls: Choose alternative ways to answer and end calls.
- Single tap mode: Tap to stop/snooze alarms and calendar events.
- Manage accessibility: Export your accessibility settings and share them with another device.

#### Services

- Keeper Fast-Fill: Securely and quickly fill your login credentials on websites and mobile apps.
- Additional accessibility apps may be downloaded from the Google Play Store.
   Certain accessibility services you install may be configured here.

#### **About Your Device**

View information about your device, including status, legal information, hardware and software versions, and a tutorial.

- From a Home screen, tap Apps > Settings.
- Tap **About phone**, and then tap items for more details:
  - Icon glossary: View details about the icons seen on the Status bar.
  - Status: View the status of the battery, network, and other information about your device.
  - Legal information: View your device's open source licenses and Google legal information.
  - Phone name: View and change your device's name.
  - Additional device information includes the Model number, Android version, Build number, and more.

# System Updates

### Software Updates

Use Software updates to update your device's software.

- 1. From a Home screen, tap **Apps** > **Settings**.
- 2. Tap System updates.
- Follow the prompts to check for available software updates to download and install.